# **Fast-track Power Automate**

# **Sample manual - first two chapters**

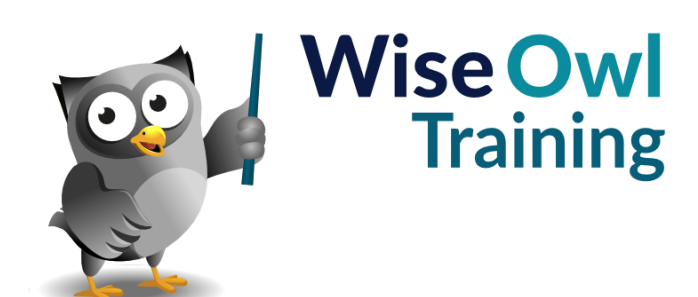

Manual 1329 - 195 pages –

### **TABLE OF CONTENTS (1 of 5)**

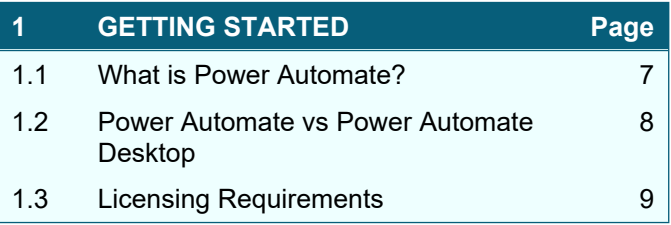

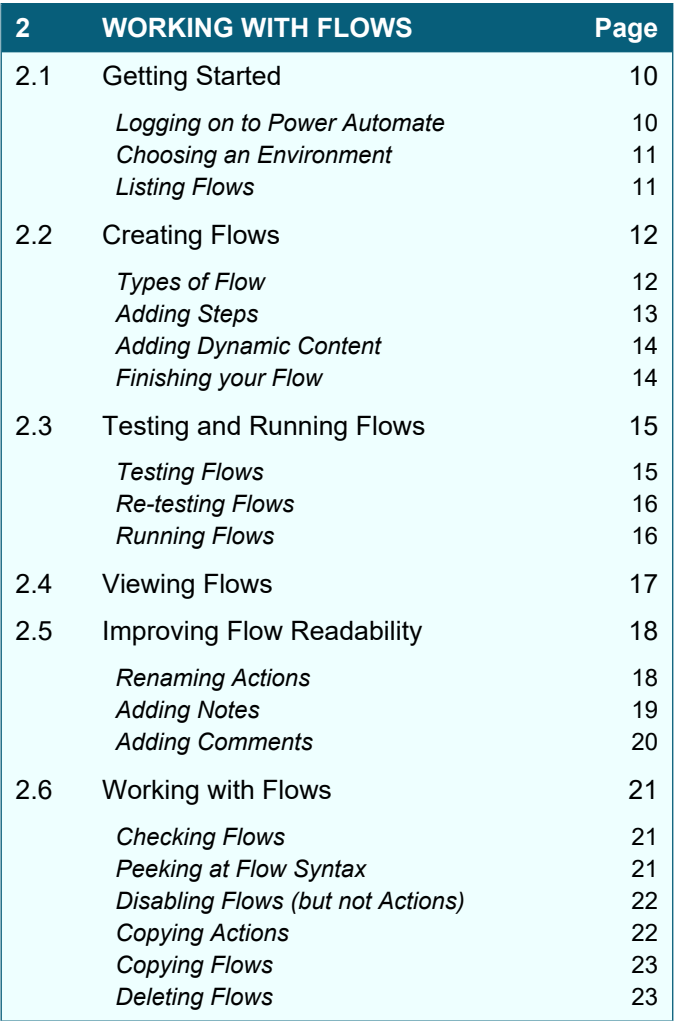

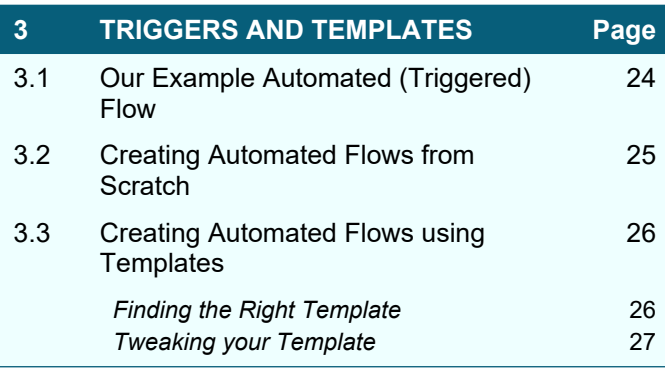

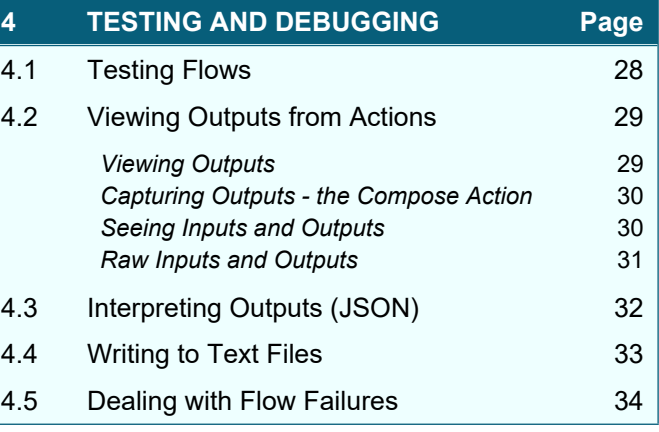

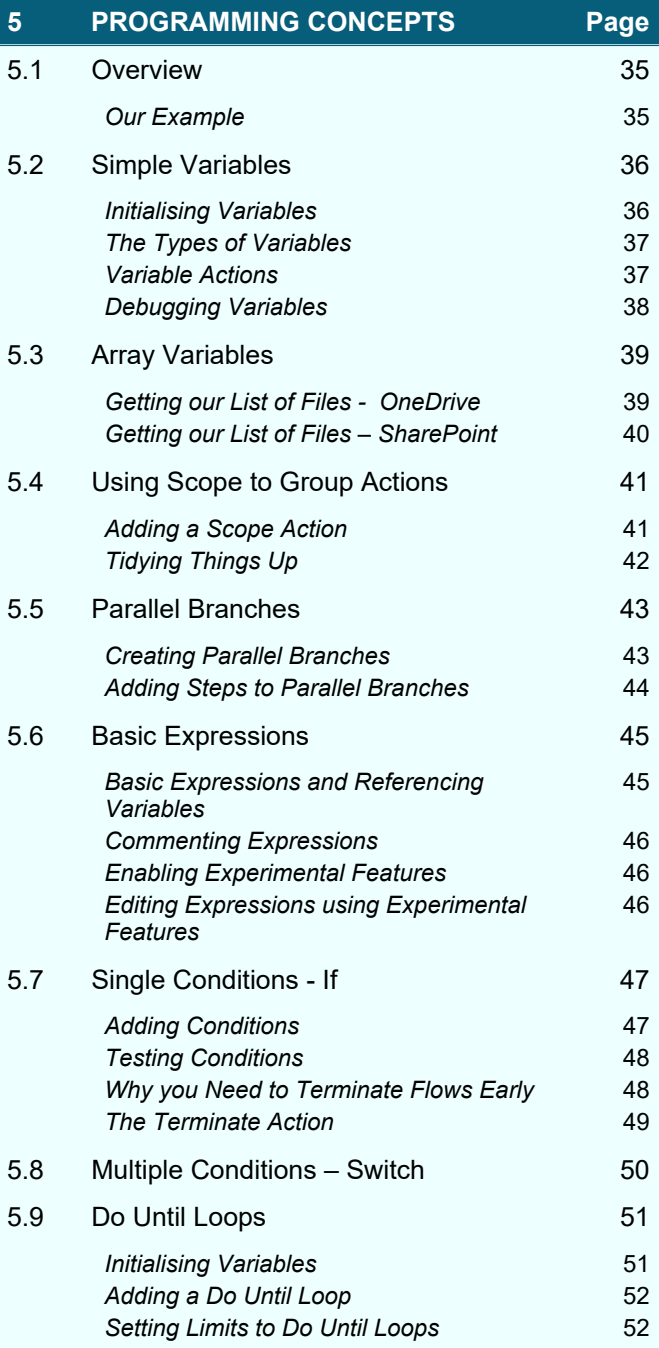

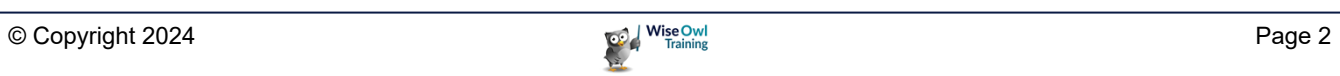

### **TABLE OF CONTENTS (2 of 5)**

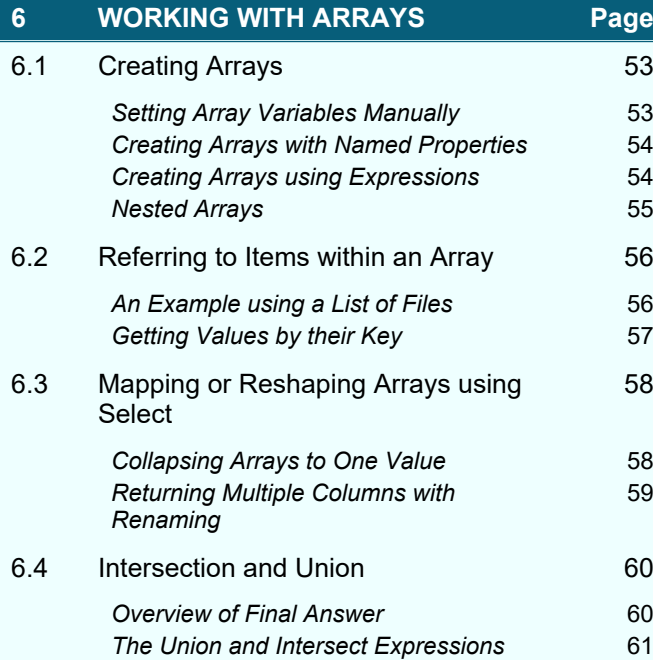

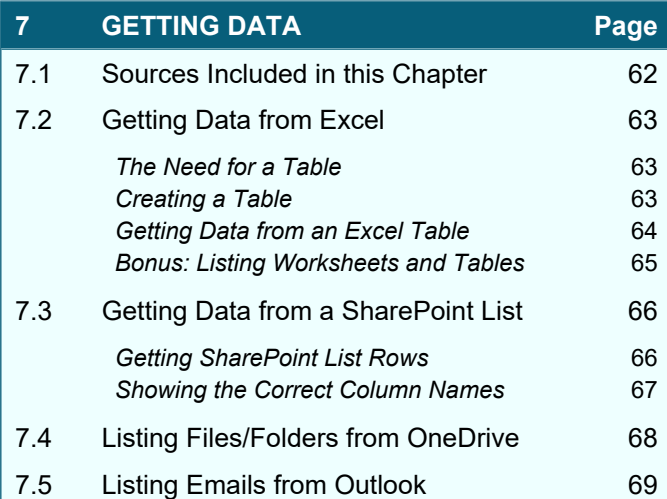

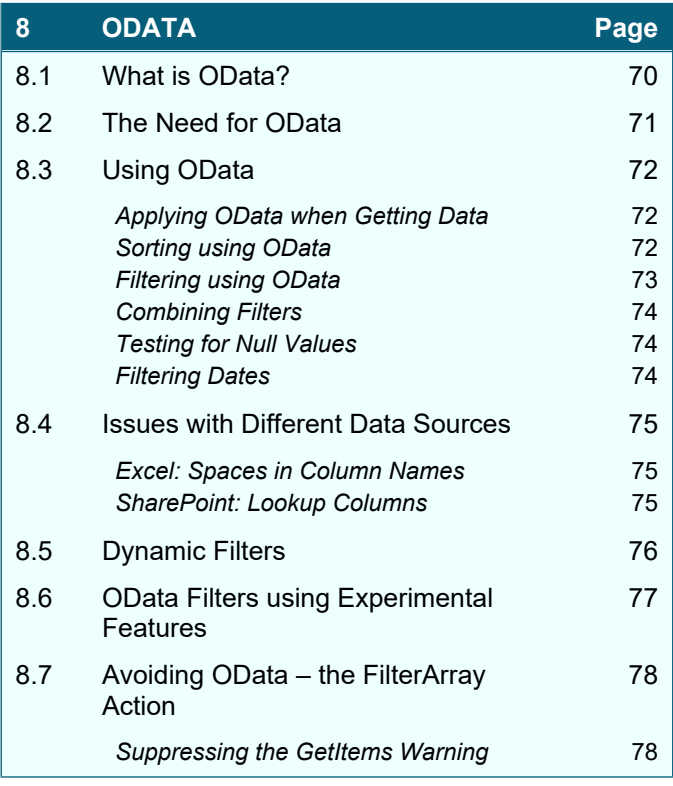

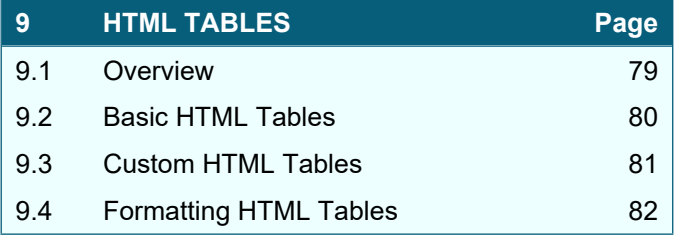

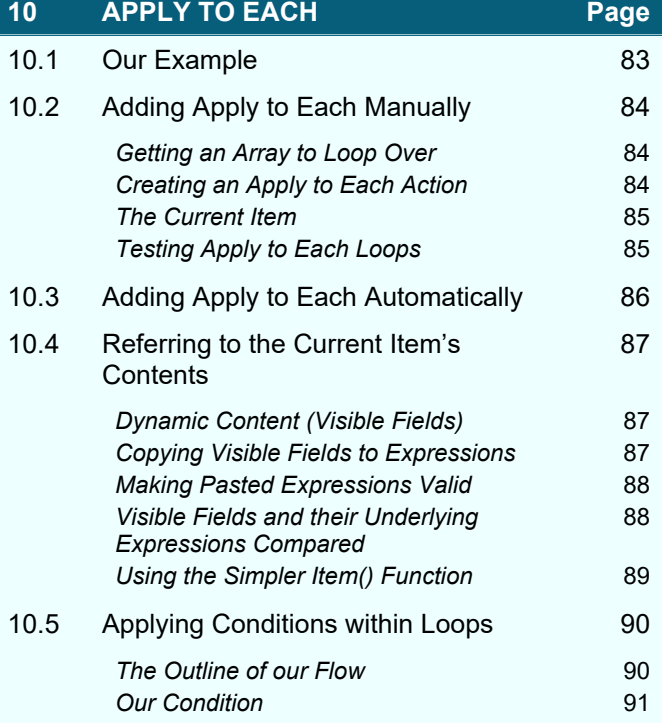

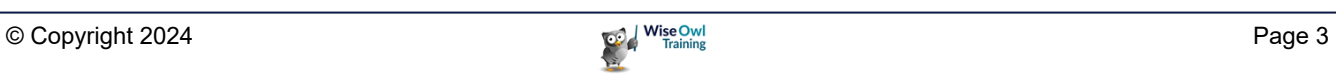

### **TABLE OF CONTENTS (3 of 5)**

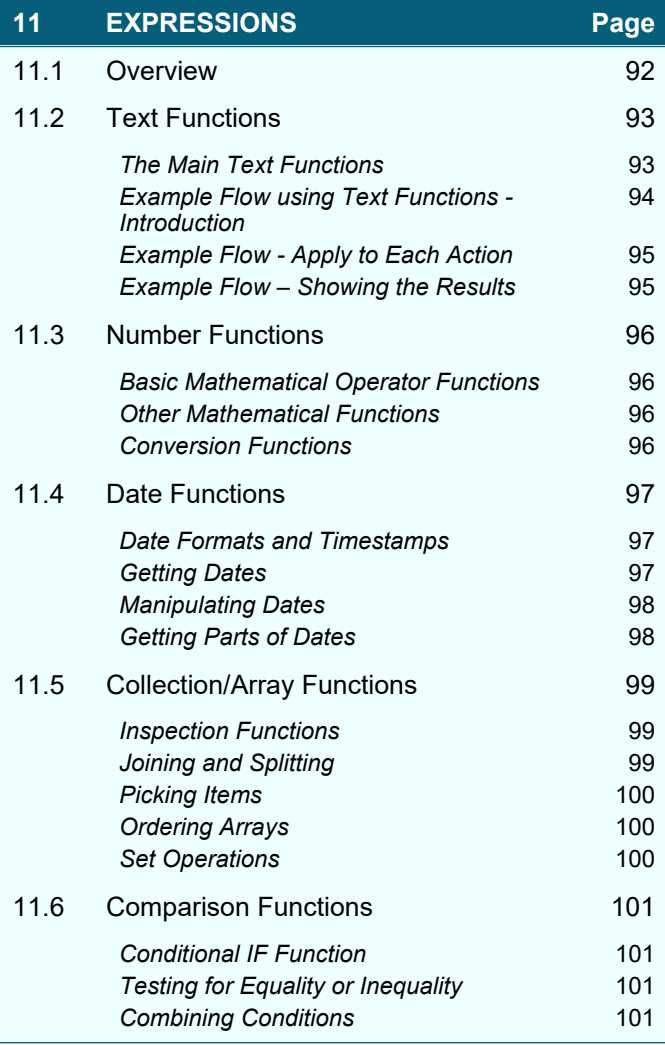

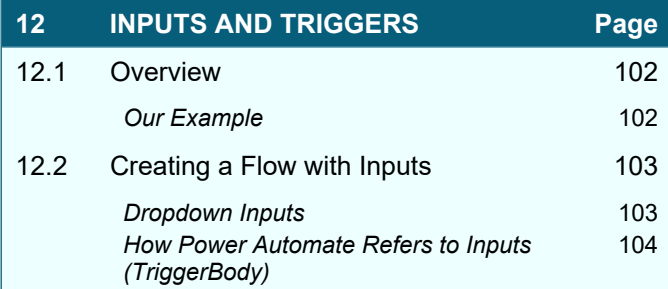

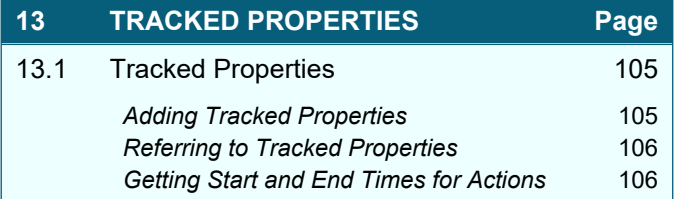

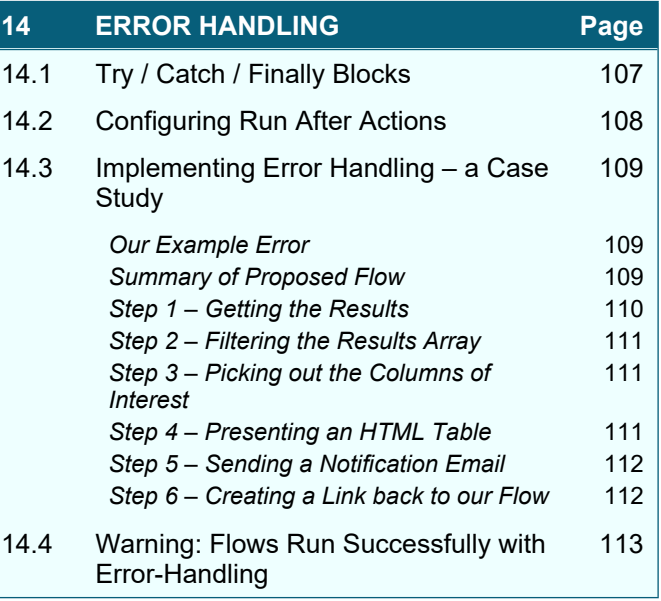

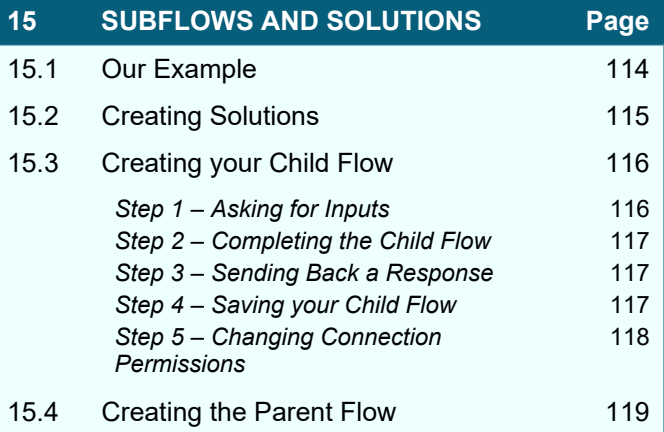

### **TABLE OF CONTENTS (4 of 5)**

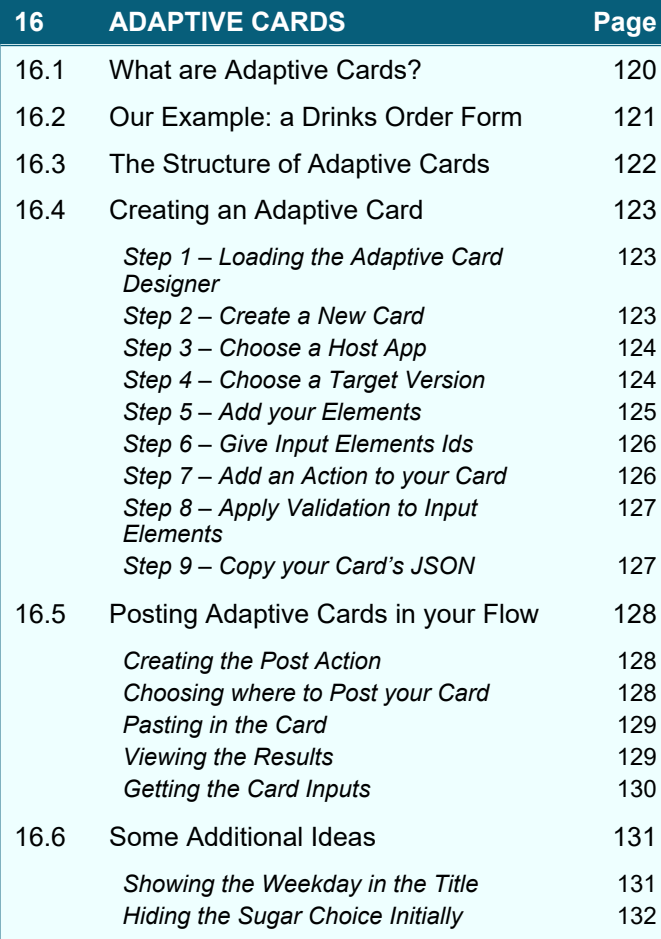

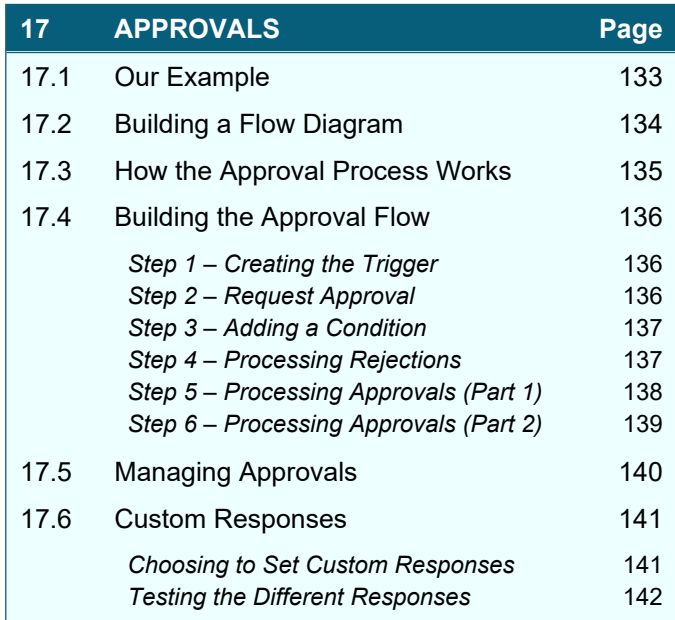

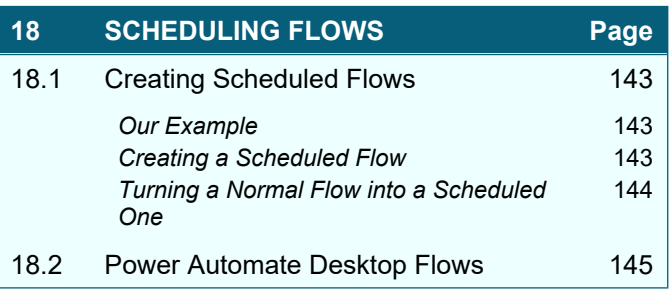

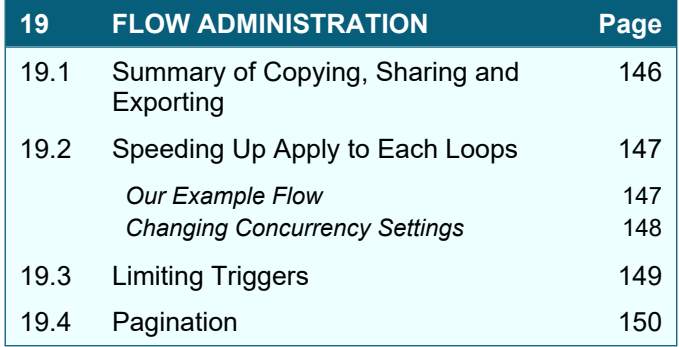

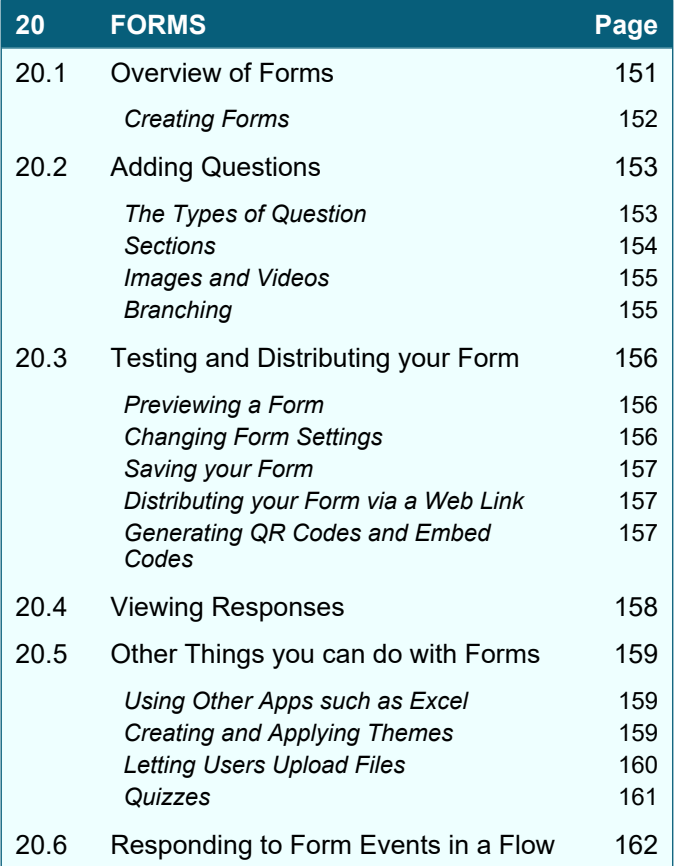

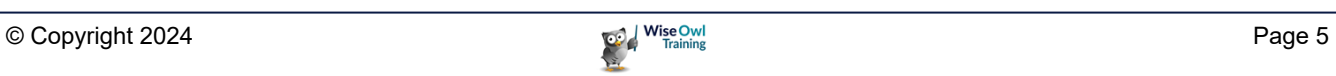

### **TABLE OF CONTENTS (5 of 5)**

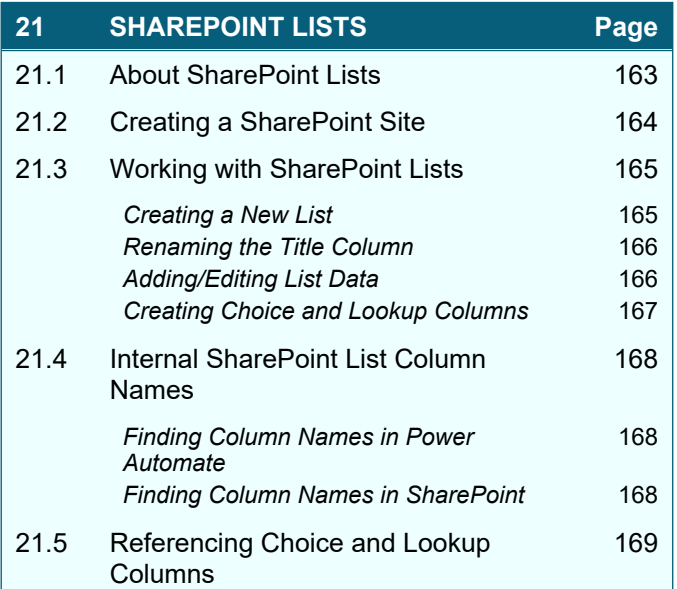

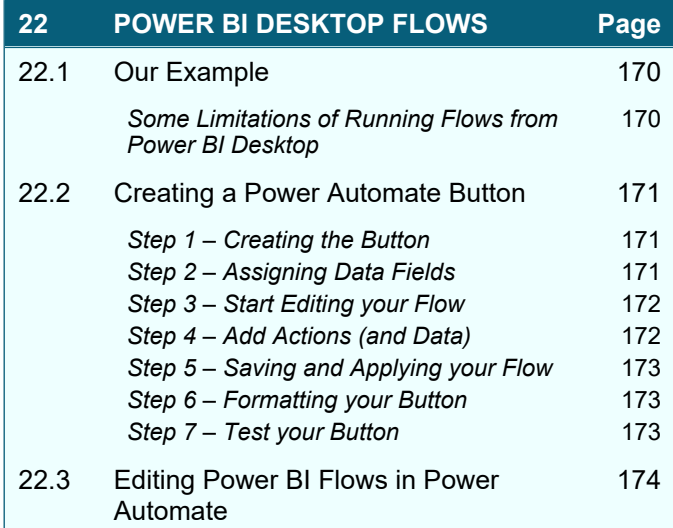

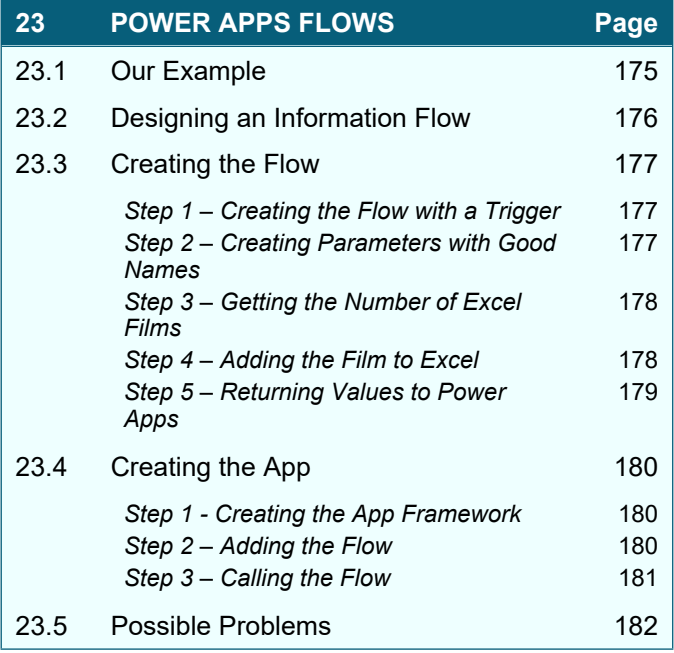

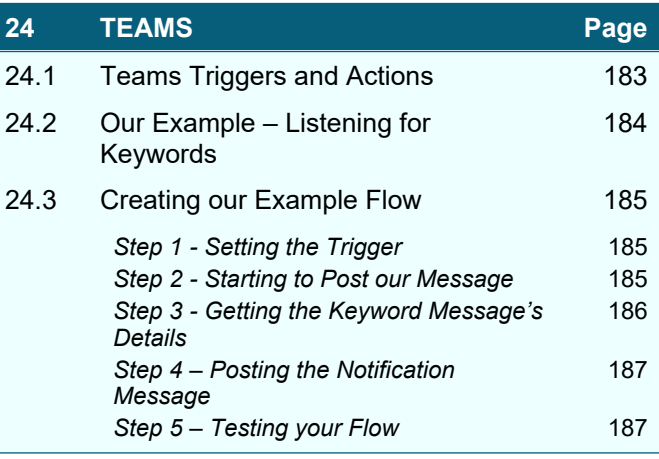

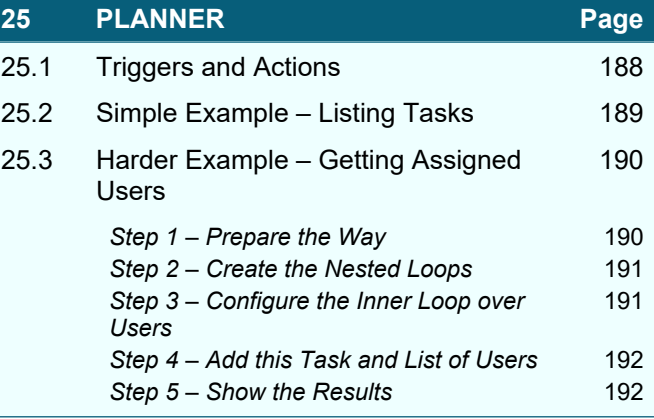

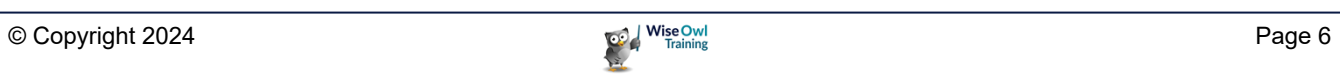

## **CHAPTER 1 - GETTING STARTED**

### **1.1 What is Power Automate?**

*Power Automate* (*PA*) used to be called *Microsoft Flow* (Microsoft renamed it in 2019). PA allows you to create flows (series of saved instructions) online:

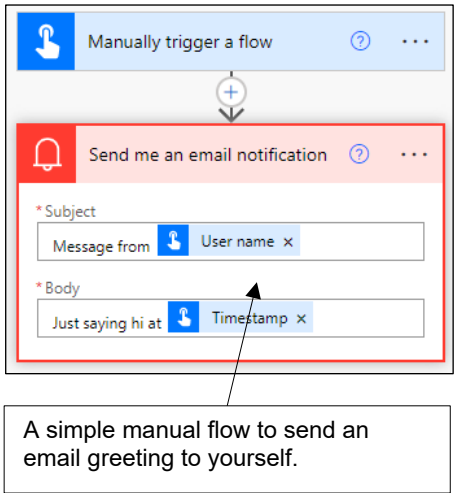

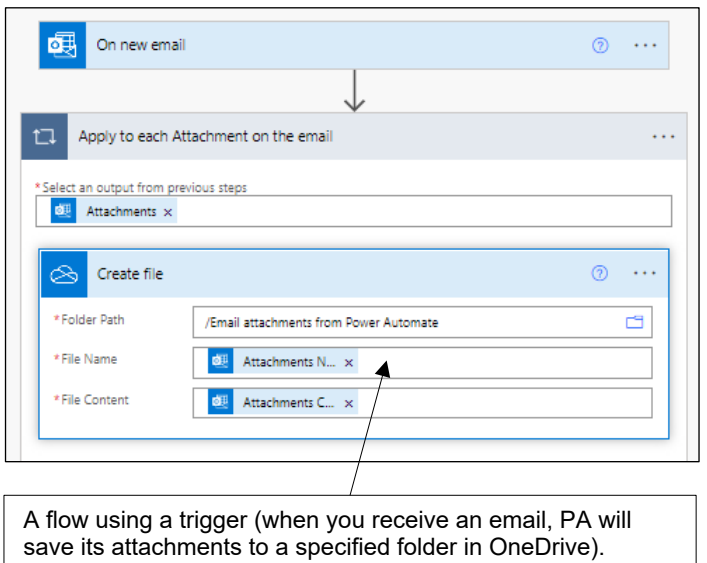

Flows can connect to literally hundreds of cloudbased services – here is a small sample:

Just a few of the over 370 connectors that you can

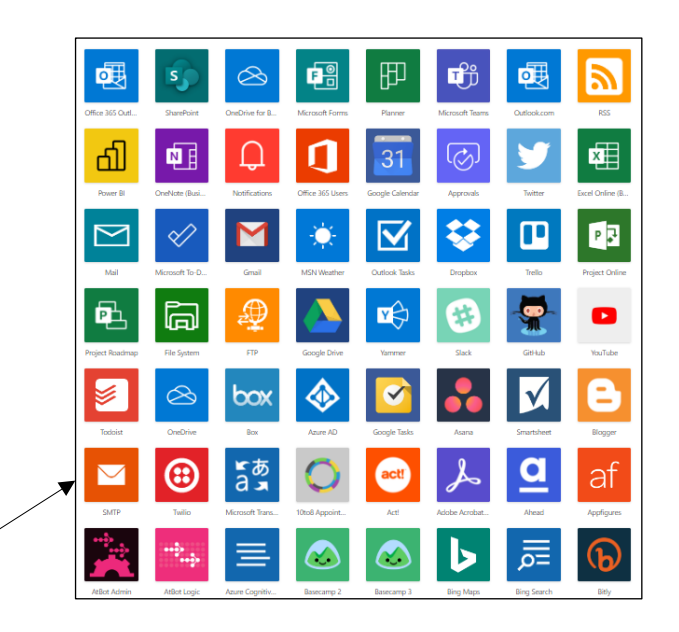

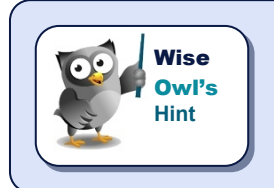

use to link to online services.

*If you commit to using Power Automate, you are trusting your data, business processes and probably career to Microsoft and the Internet: if your web connection should happen to go down or Microsoft's servers fail, there won't be much that you can do!*

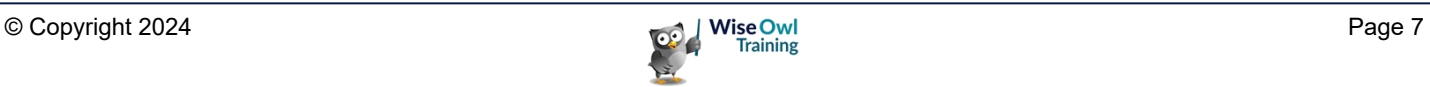

### **1.2 Power Automate vs Power Automate Desktop**

Microsoft (confusingly, if typically) market two software products whose names include **Power Automate**:

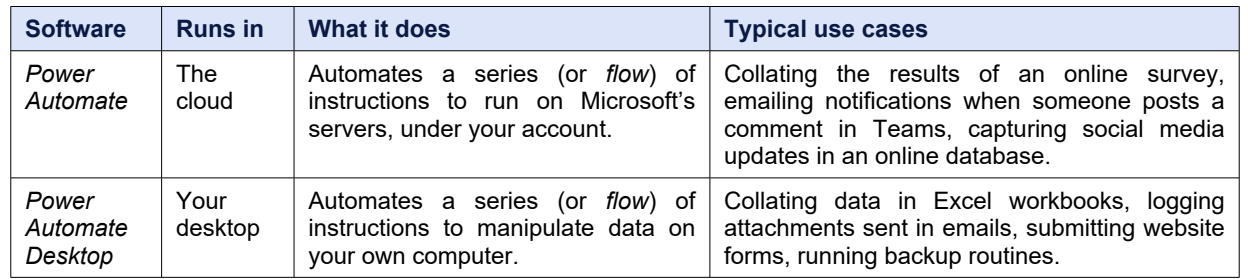

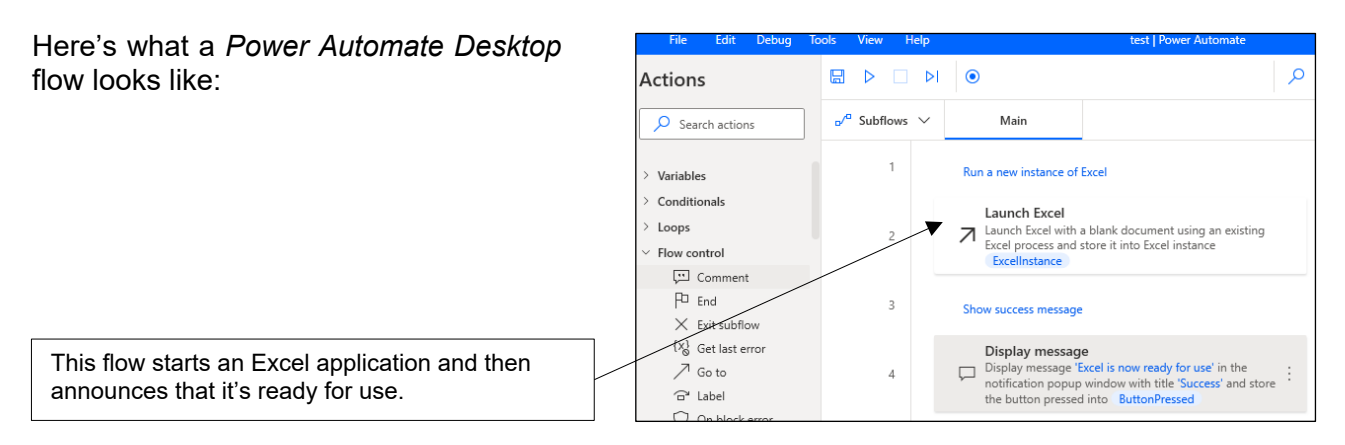

Power Automate and Power Automate Desktop were written by different companies (Microsoft bought *SoftMotive*, authors of Power Automate Desktop, in May 2020) and are different products.

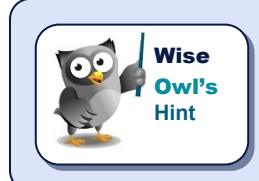

*Confusingly, while Power Automate Desktop runs on your desktop it too stores its*  flows in the cloud (in your online Microsoft account). You can run Power Automate Desktop *flows from* Power Automate*, but the converse isn't true.*

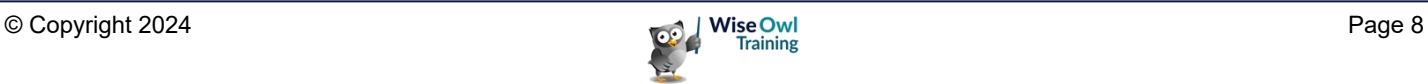

### **1.3 Licensing Requirements**

Most users of Power Automate will begin with an Office 365 licence. This allows you to do the following:

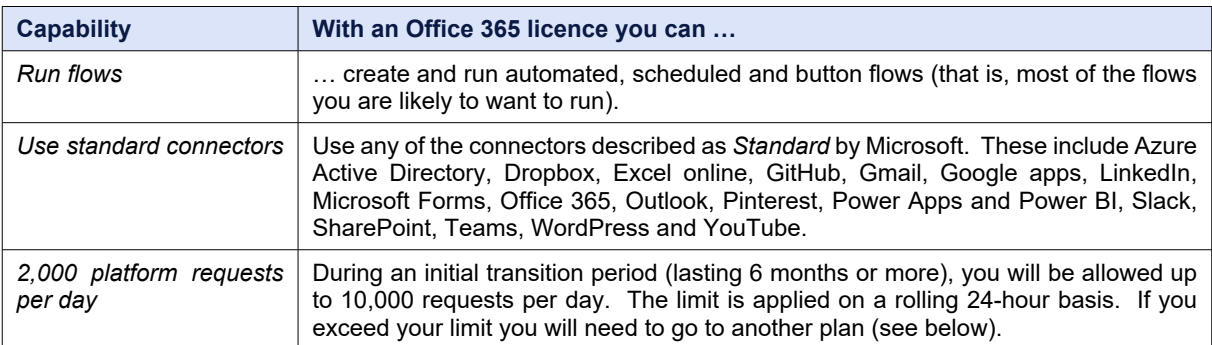

Here are some of the main things NOT included in this licence:

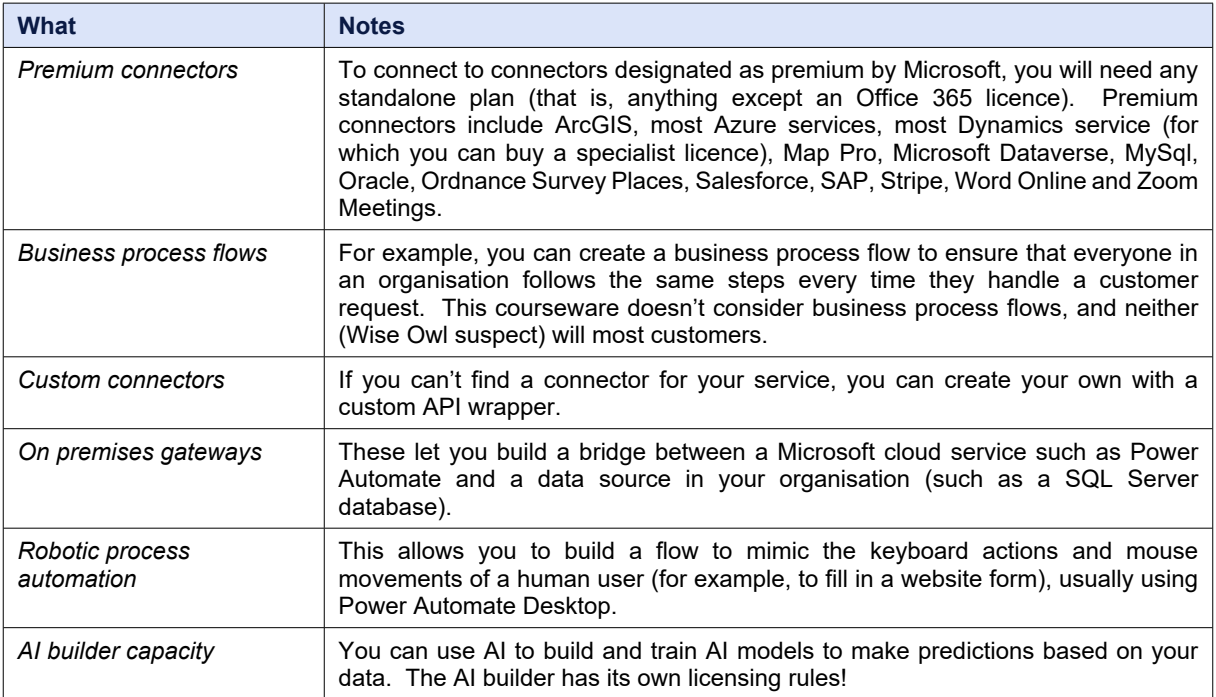

To use premium or custom connectors or on premises gateways you will probably need to buy one or more separate per-flow or per-user Power Automate licence plans.

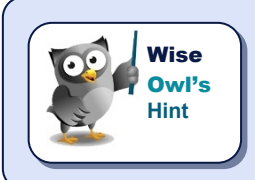

*If there's not enough detail in this section, you can always search for the phrase "Microsoft Power Apps, Microsoft Power Automate and Microsoft Power Virtual Agents Licensing Guide" and download the 34-page PDF this leads to.*

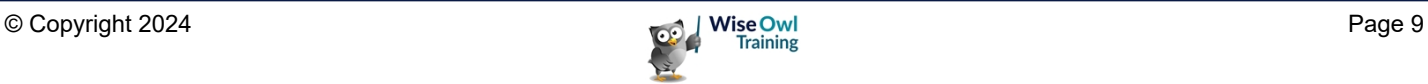

### **CHAPTER 2 - WORKING WITH FLOWS**

### **2.1 Getting Started**

This section shows how to access Power Automate, choose the environment in which to work and see flows you've created.

#### **Logging on to Power Automate**

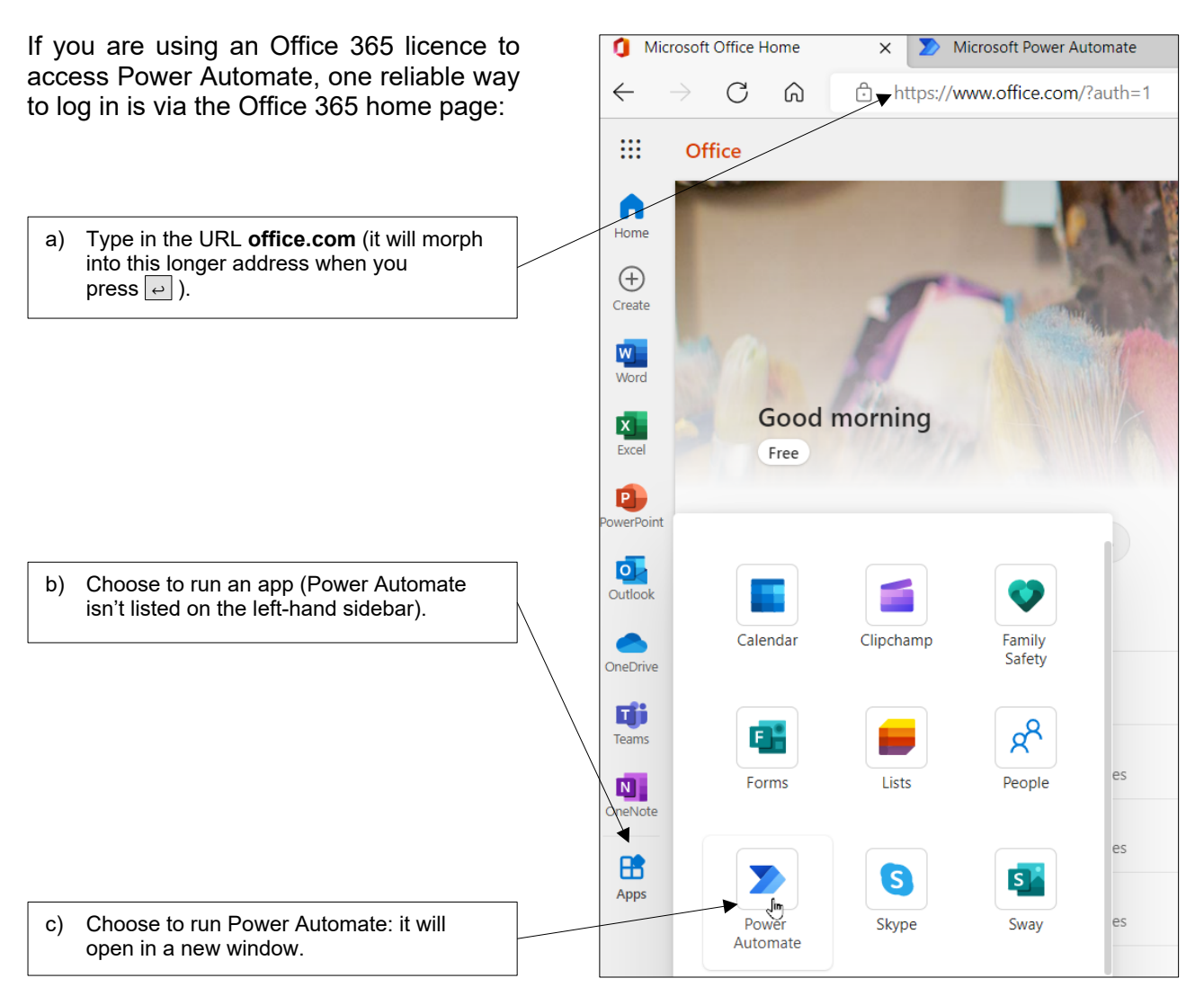

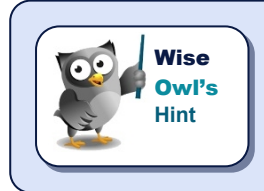

*Alternatively, just visiting the website powerautomate.com also seems to work, although again after the website loads a longer URL may appear in your browser's address bar.*

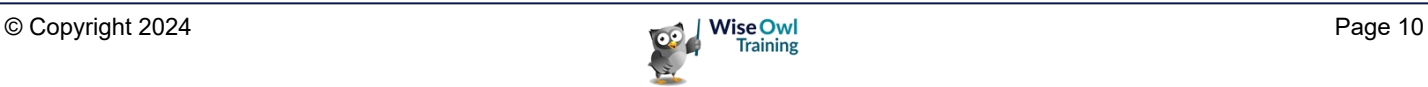

#### **Choosing an Environment**

You can think of *environments* as different folders in your little bit of the Microsoft cloud. Here's how to change your environment:

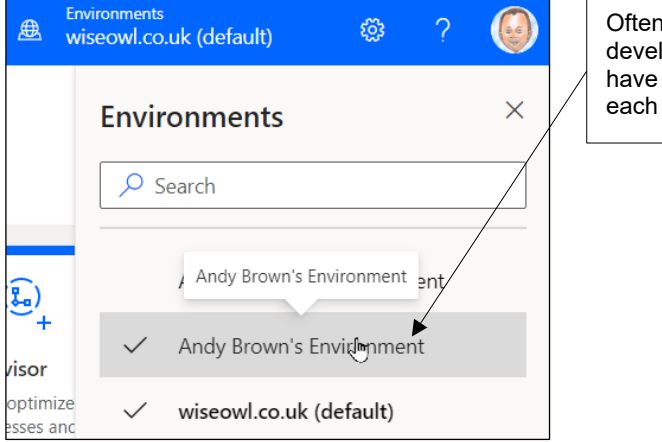

Often your organisation will have one environment for development and one production environment. Wise Owl have a shared company environment, plus a private one for each trainer.

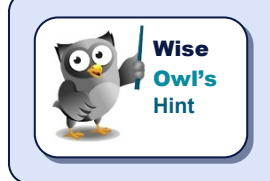

*Each environment sits on its own* tenant *(think of this as a space you've leased from Microsoft on some central server). To move a flow that you've created from environment (tenant) to another is a non-trivial process: you have to export it from the first environment and then import it into the second.*

### **Listing Flows**

Once you've chosen your environment, you can see the flows it contains:

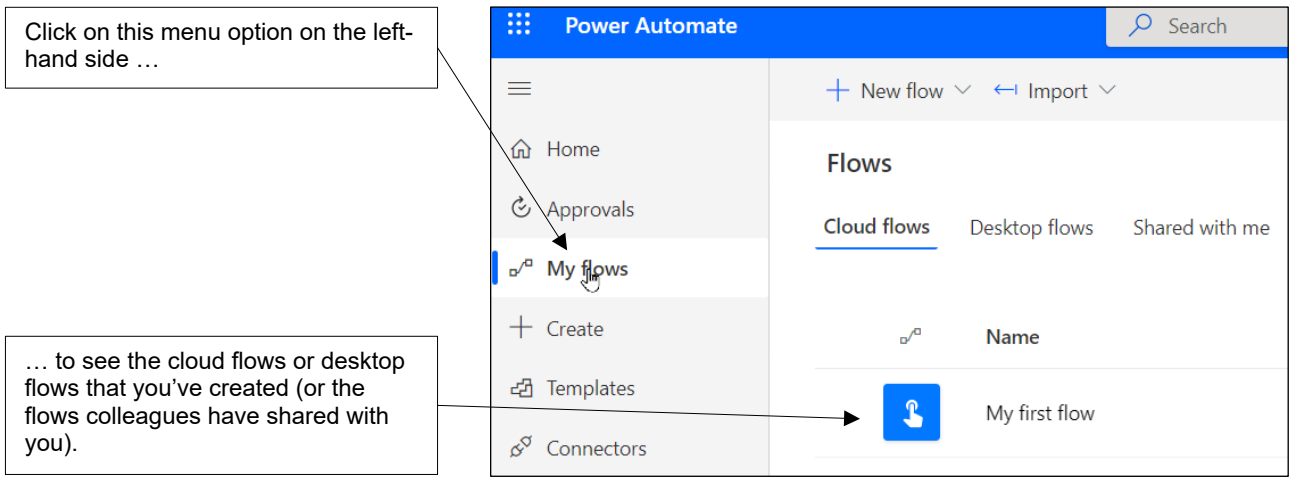

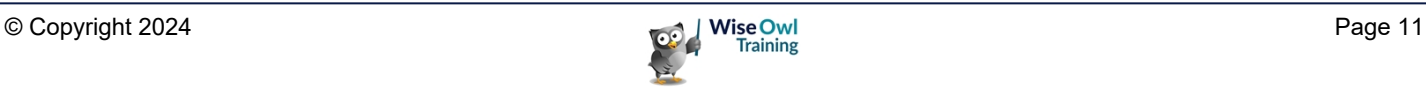

### **2.2 Creating Flows**

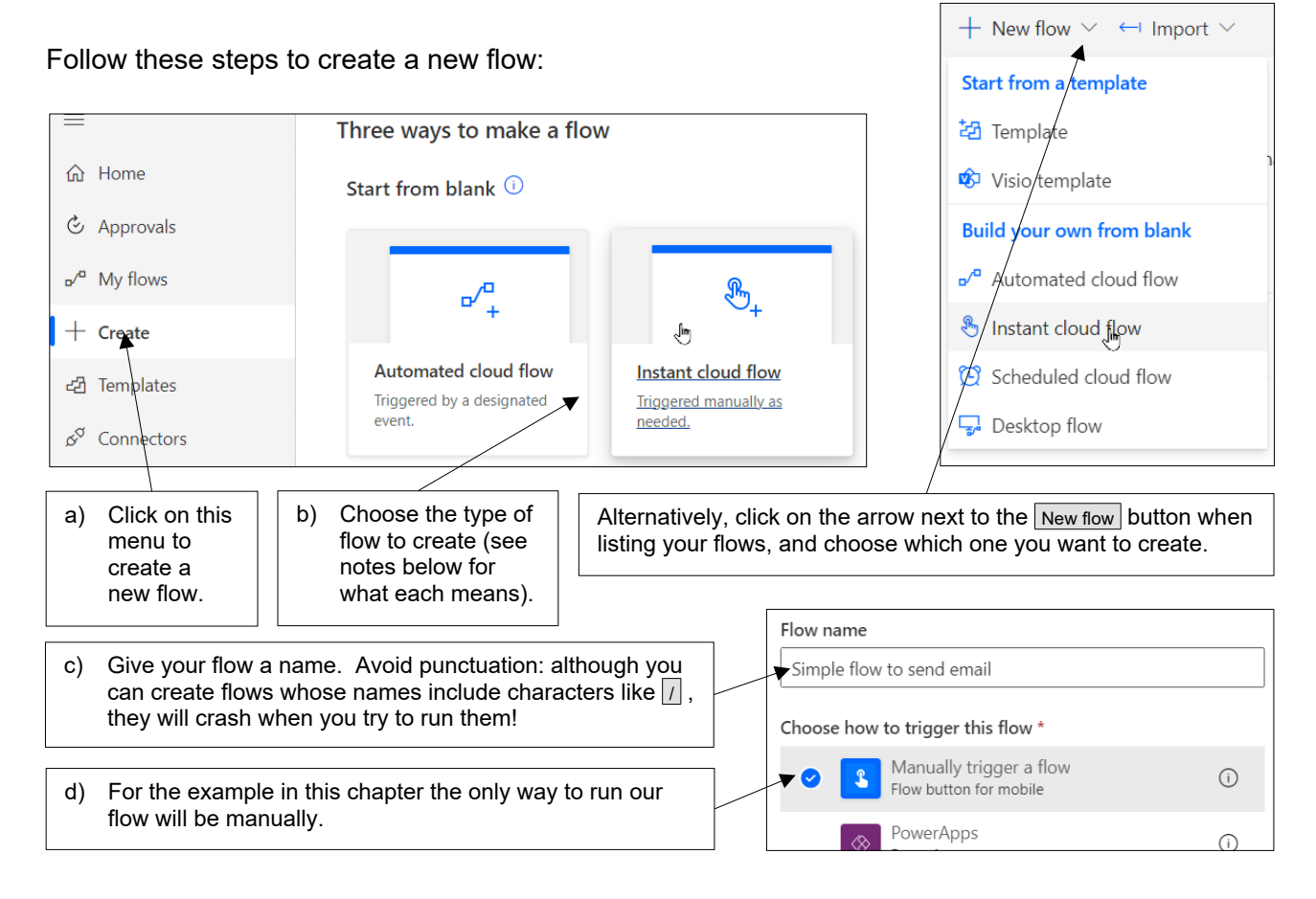

### **Types of Flow**

PA lists 5 types of flow, but the first two are the ones which most people will choose:

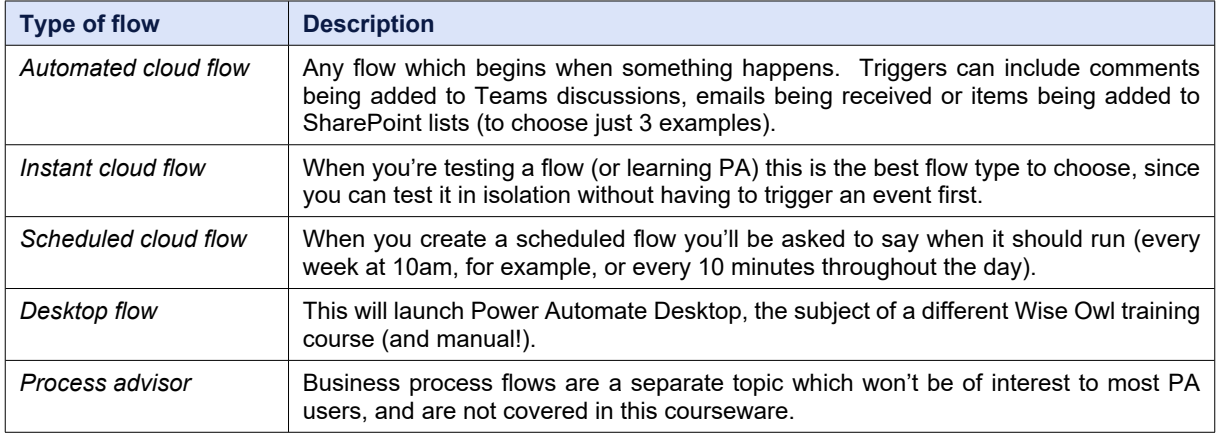

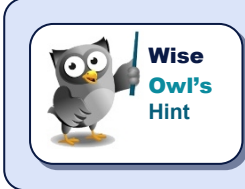

*The easiest thing to do, Wise Owl have found, is to create either an automated or instant cloud flow, but then click on the Skip button to miss out the stage where you choose the initial trigger. This will bring up a blank flow, and you can then choose which trigger you want to choose more easily.* 

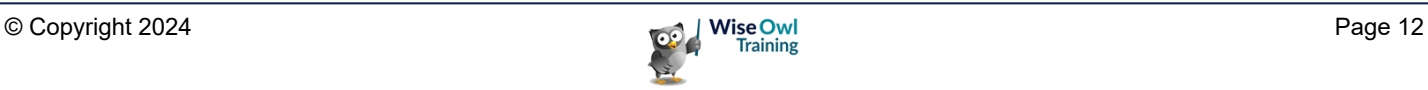

### **Adding Steps**

You can add actions to your flow as follows:

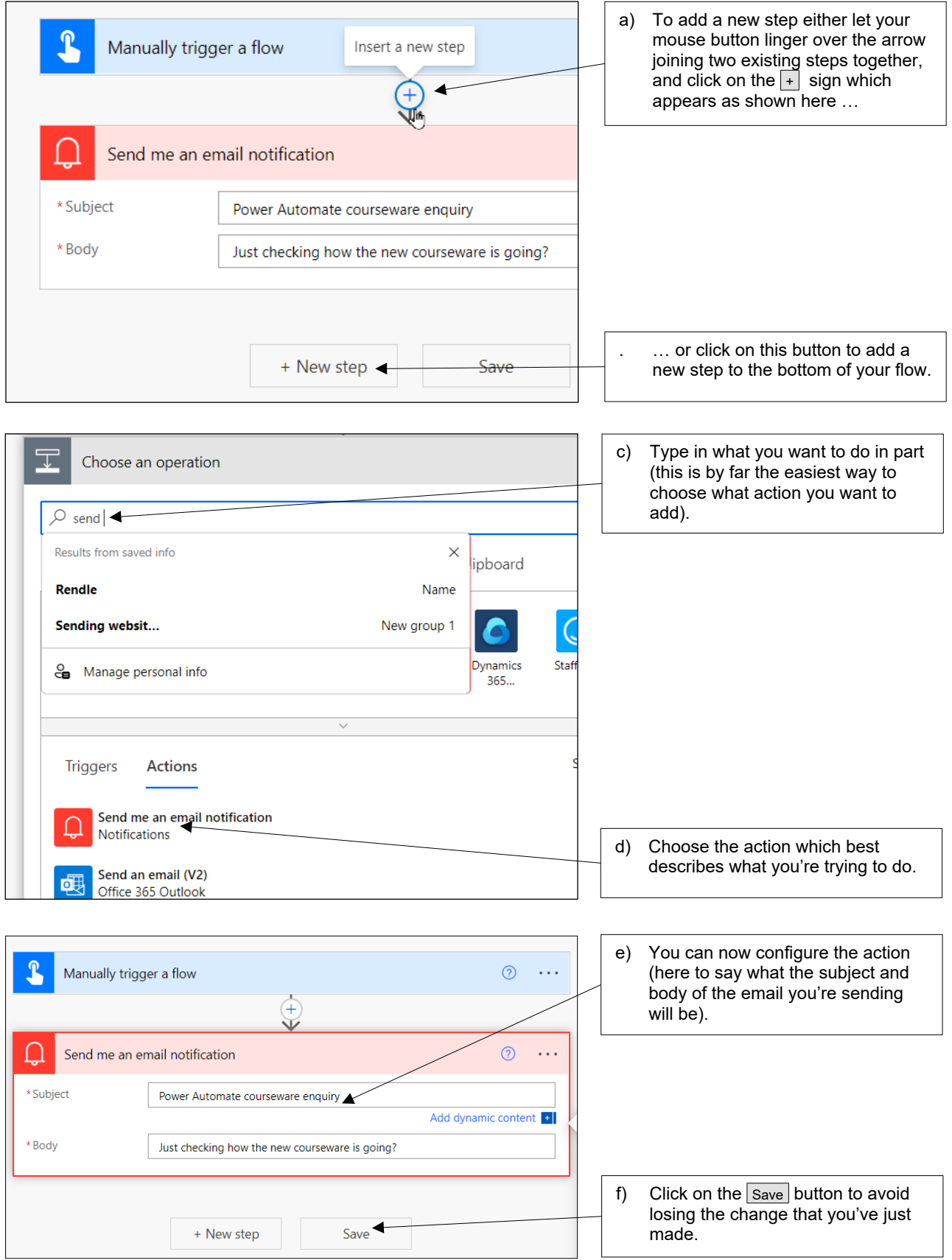

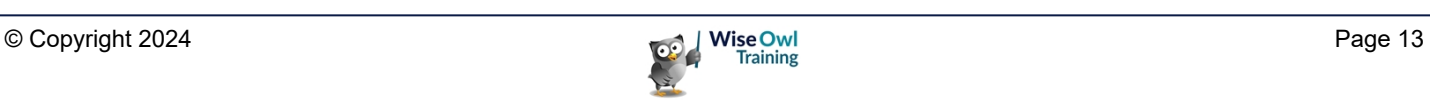

#### **Adding Dynamic Content**

When adding a step, PA will always offer up any information that it knows about for inclusion – this is called *dynamic content*. To add this to any action:

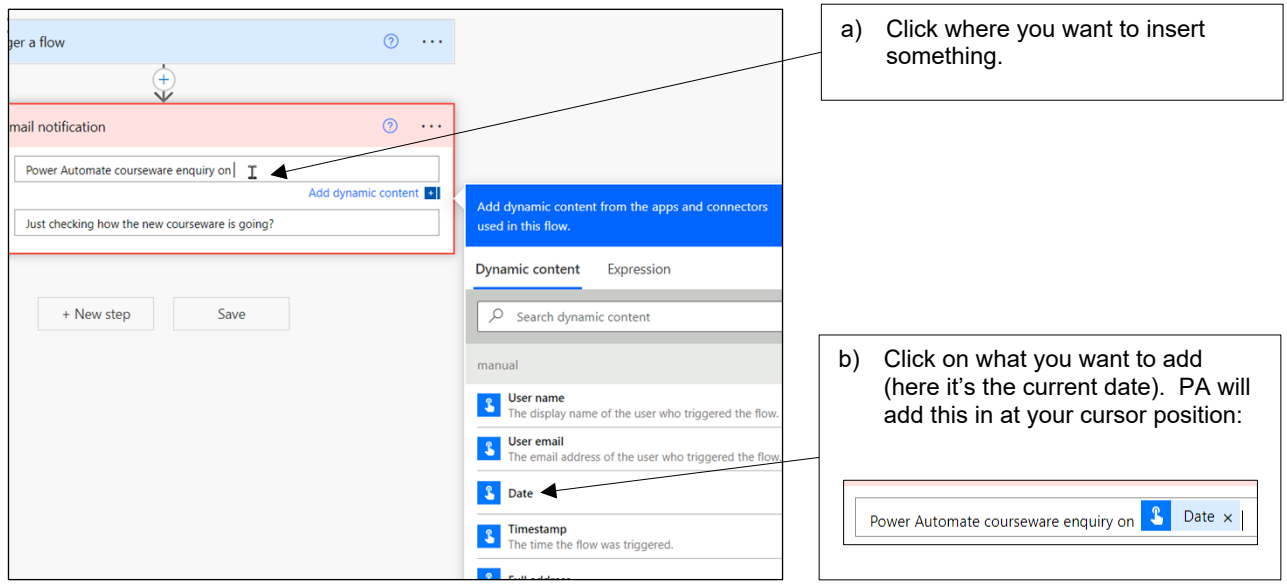

#### **Finishing your Flow**

When you've finished working with a flow, here are two ways to leave it:

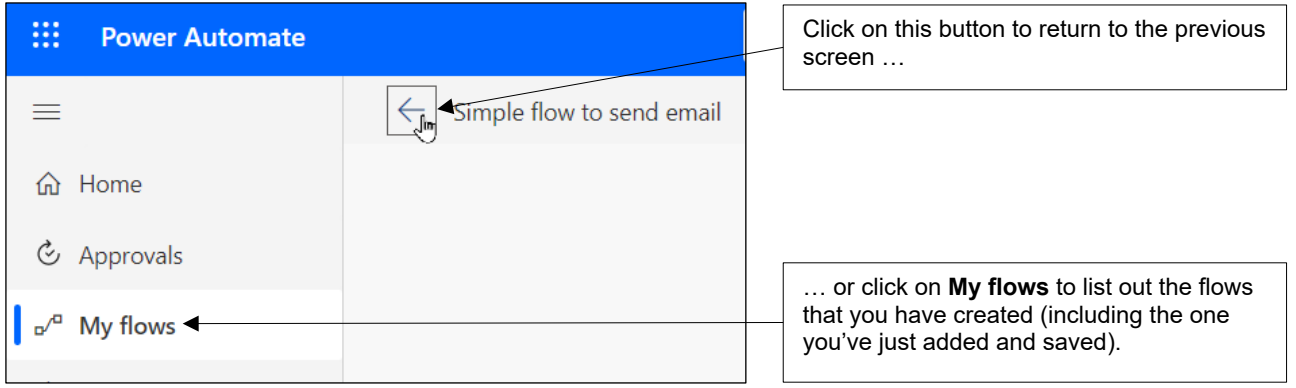

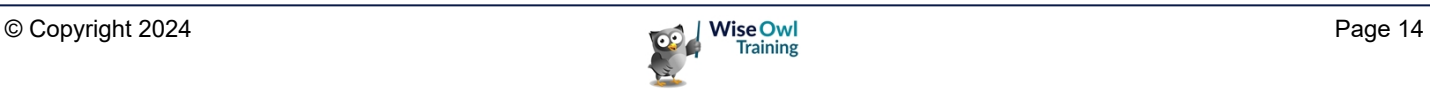

### **2.3 Testing and Running Flows**

#### **Testing Flows**

One way to test a flow is to do whatever triggers it (whether this be sending an email, adding a comment or whatever). However, you can also test and run instant flows as follows:

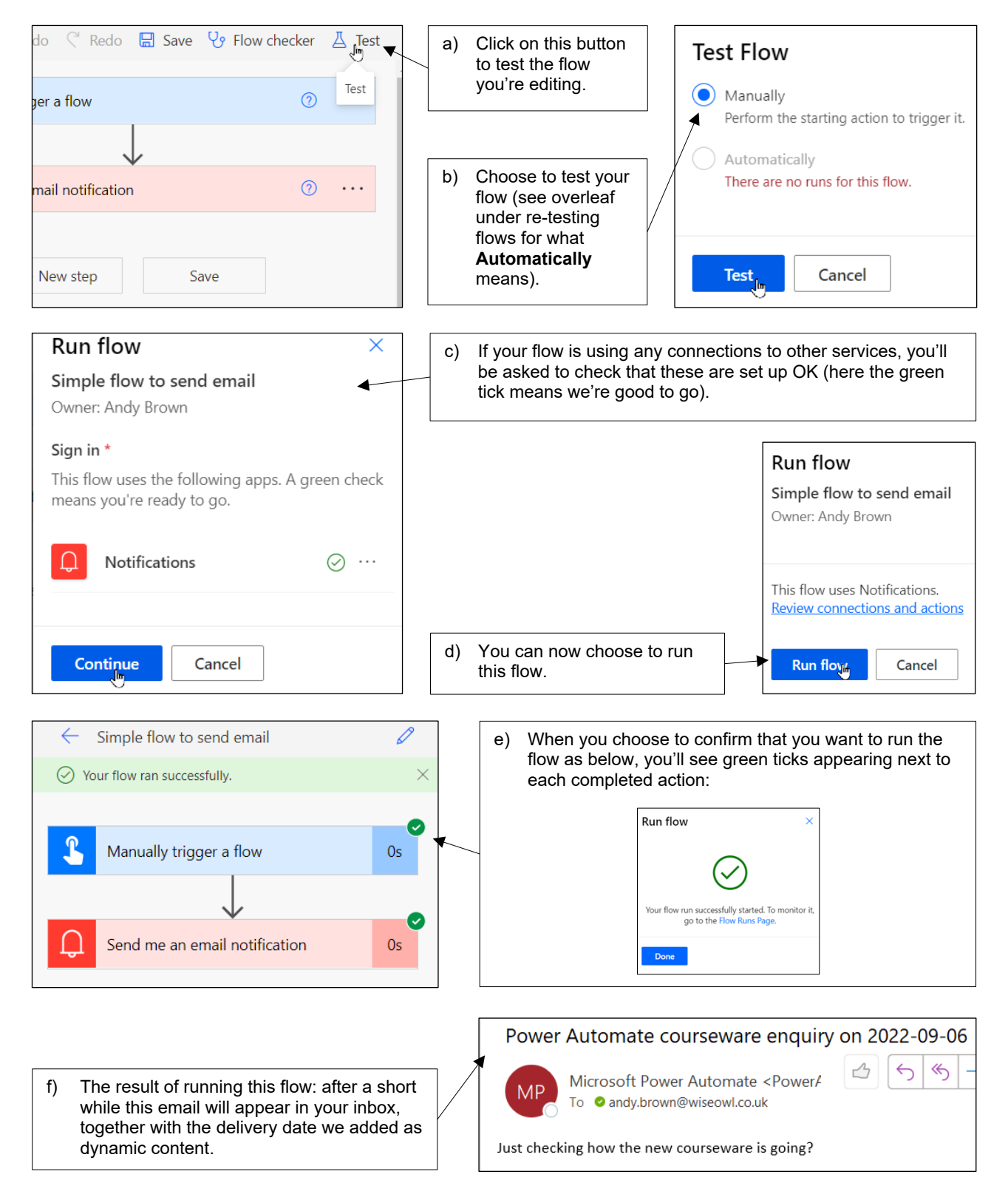

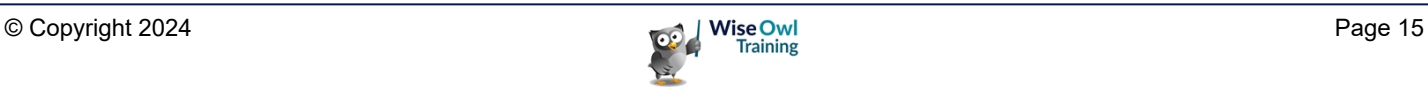

#### **Re-testing Flows**

Once you've run a flow once, there's a different way to test it:

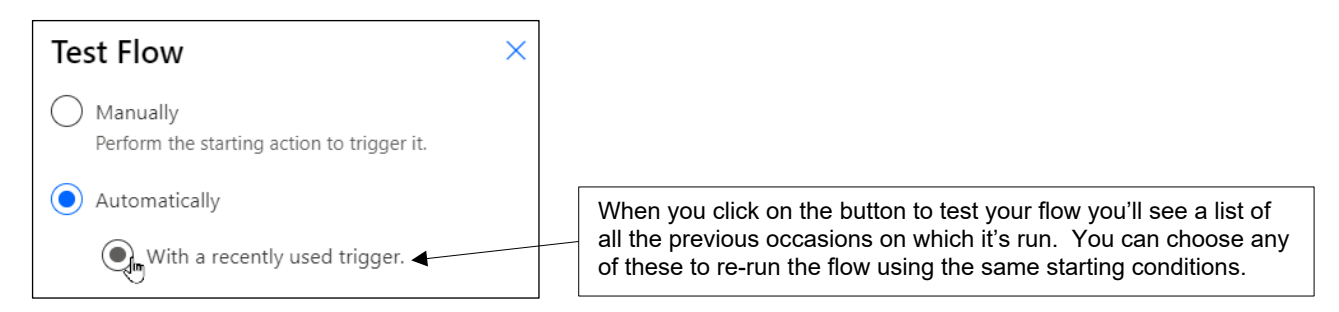

#### **Running Flows**

Another way to run a flow is after you've saved it:

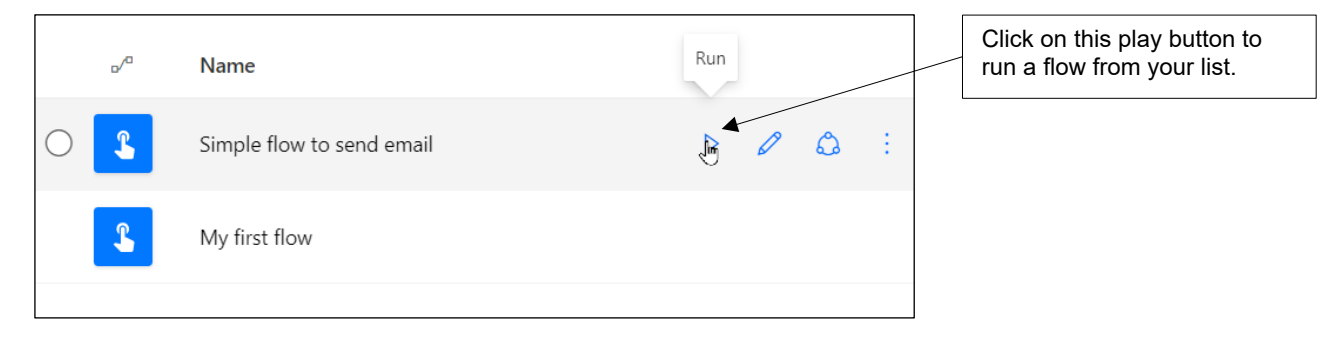

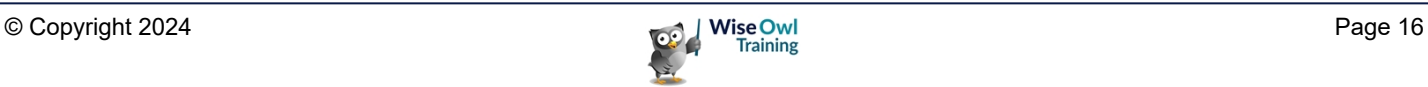

### **2.4 Viewing Flows**

Click on the name of a flow to view it:

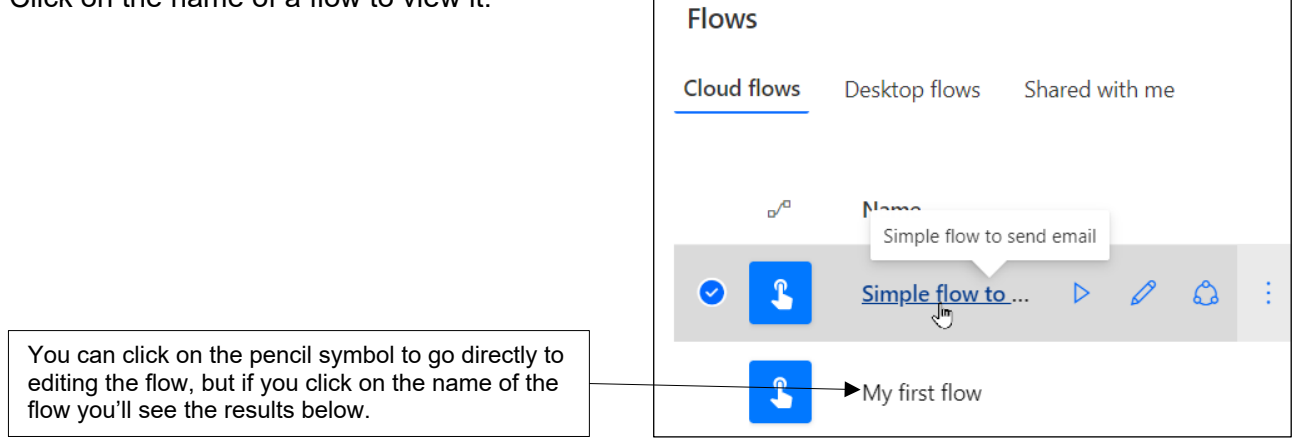

#### Here's what you then see:

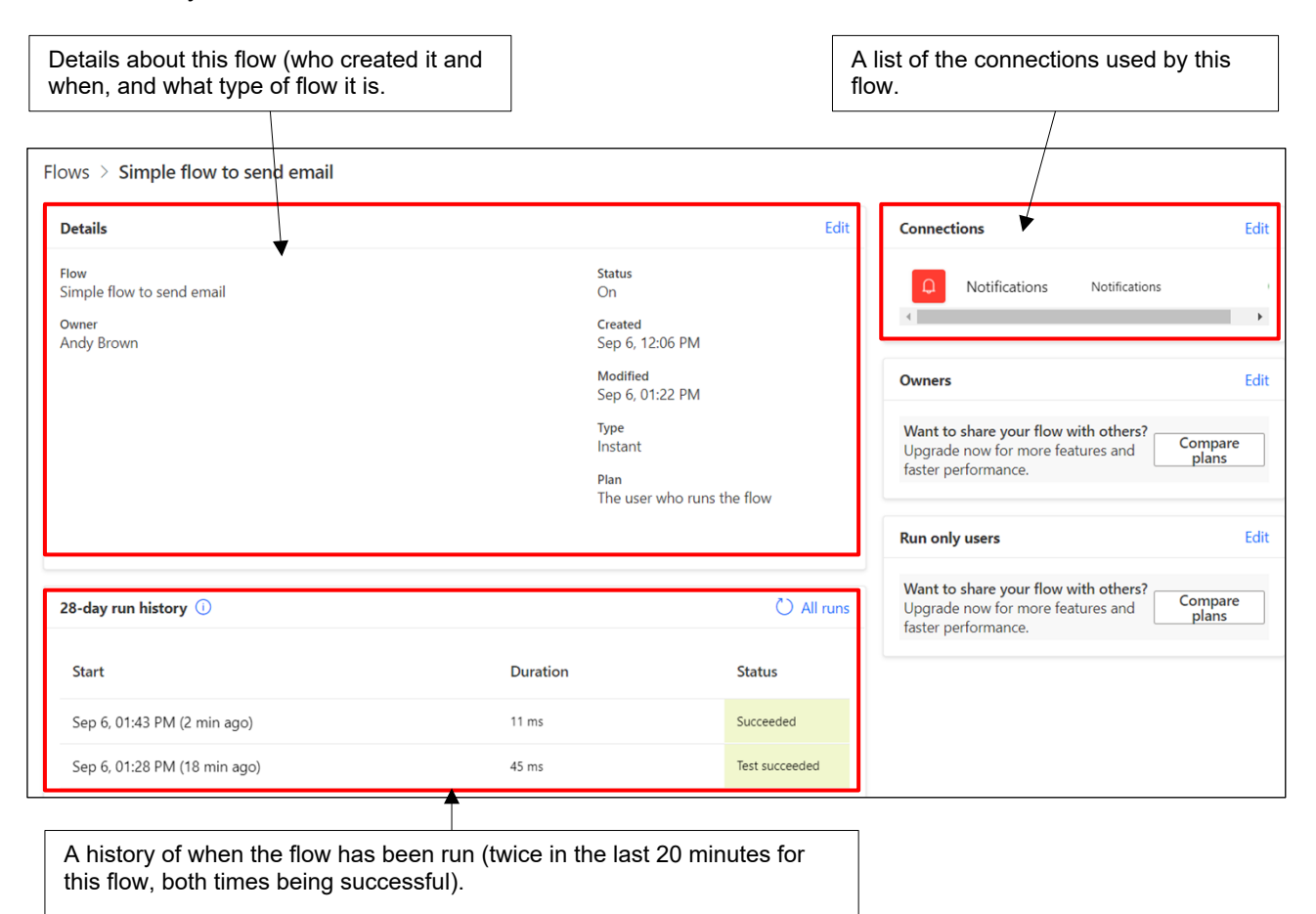

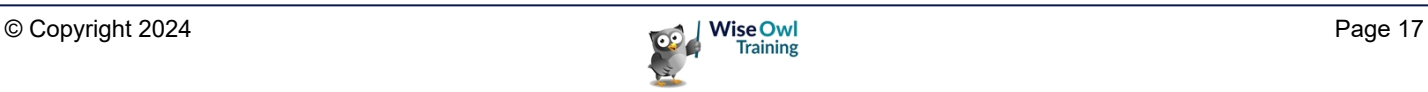

### **2.5 Improving Flow Readability**

There are three ways to make your flows easier to read: renaming actions, adding *notes* and adding *comments*.

#### **Renaming Actions**

Renaming actions makes it easier to see what your flow is doing:

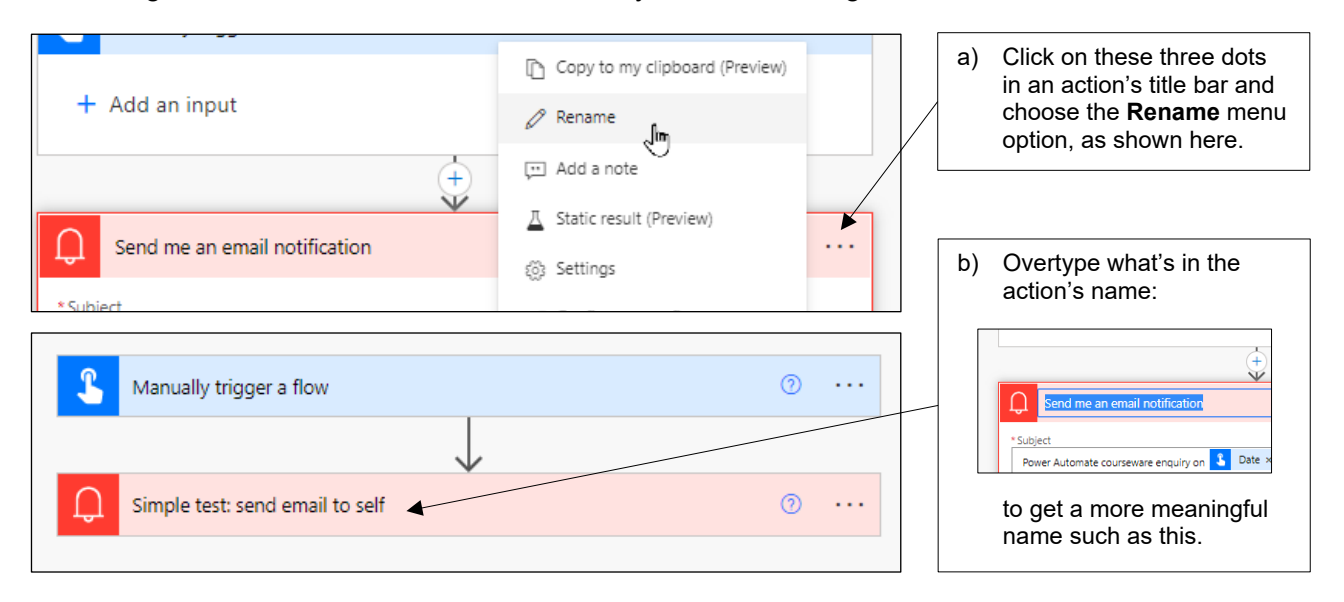

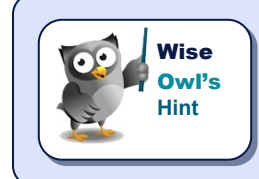

*The downside of this? Many expressions that you create in PA refer to actions by name. The longer your action names are, the longer (and more cumbersome) your expression formulae will be!*

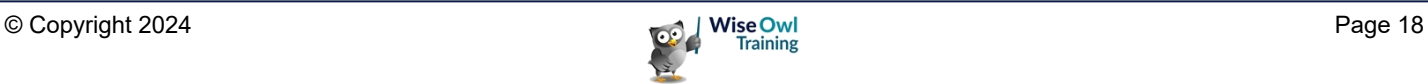

### **Adding Notes**

Notes explain what actions are doing:

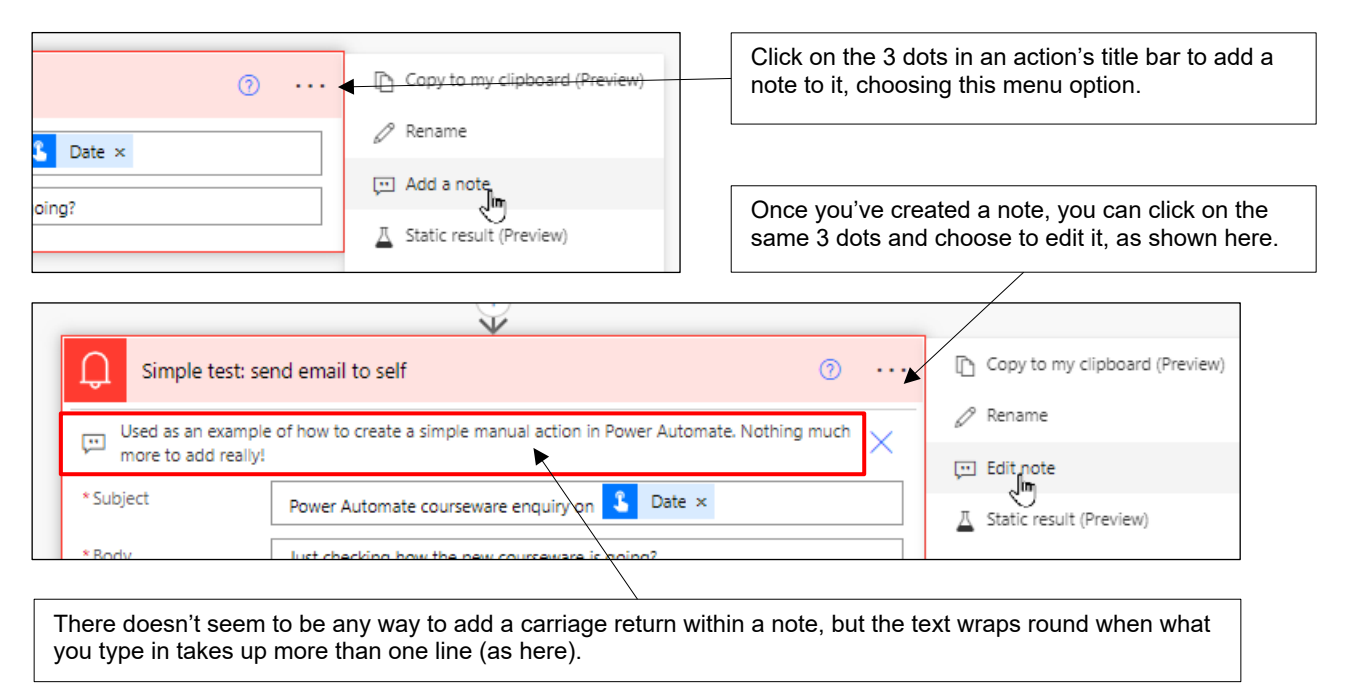

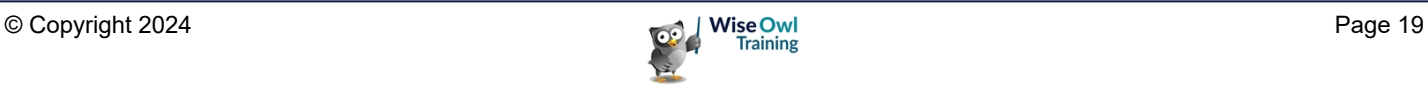

#### **Adding Comments**

Different viewers of your flows can add *comments* to explain (or ask about!) their use:

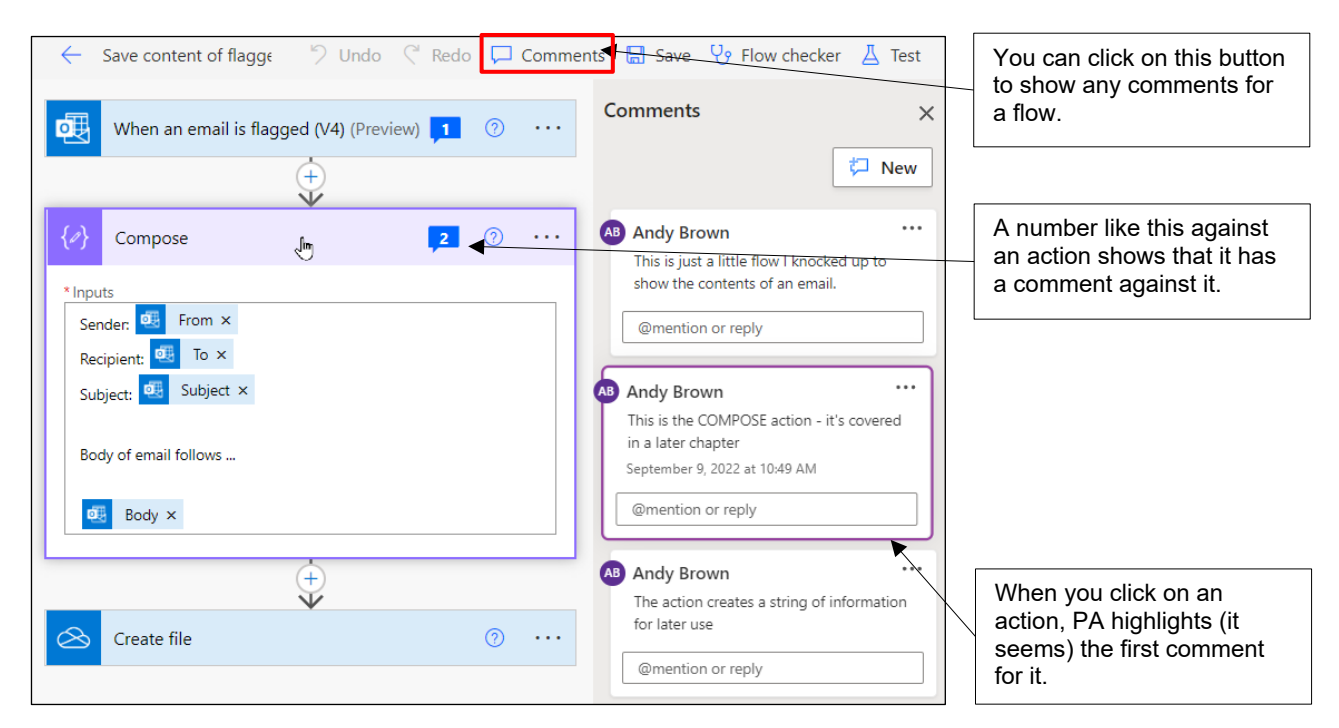

#### To add a comment to a flow:

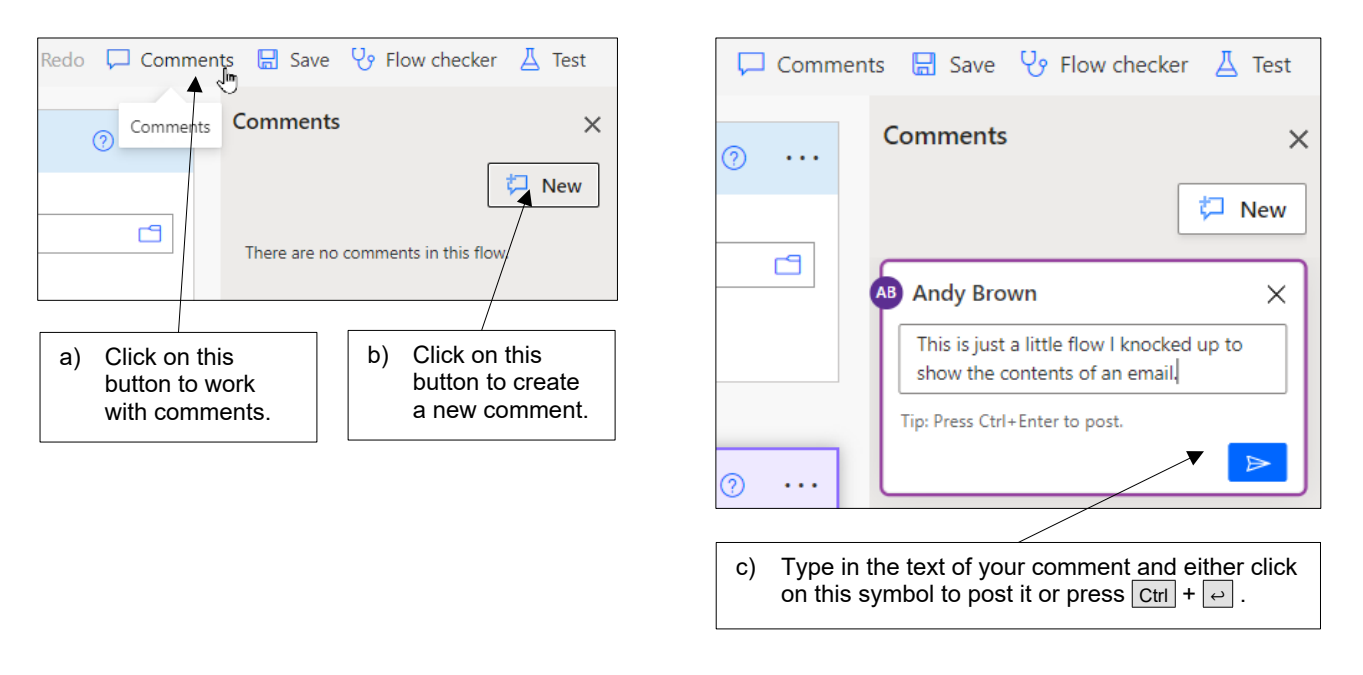

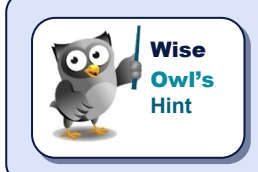

*Because comments aren't permanently visible, you should perhaps use them to discuss the contents and purpose of a flow rather than to document it.*

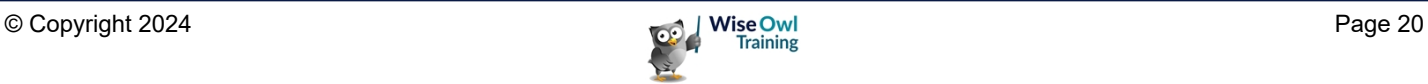

### **2.6 Working with Flows**

This section shows some other ways in which you can work with flows.

#### **Checking Flows**

The **Flow checker** button at the top right of PA allows you to see if a flow makes syntactical sense:

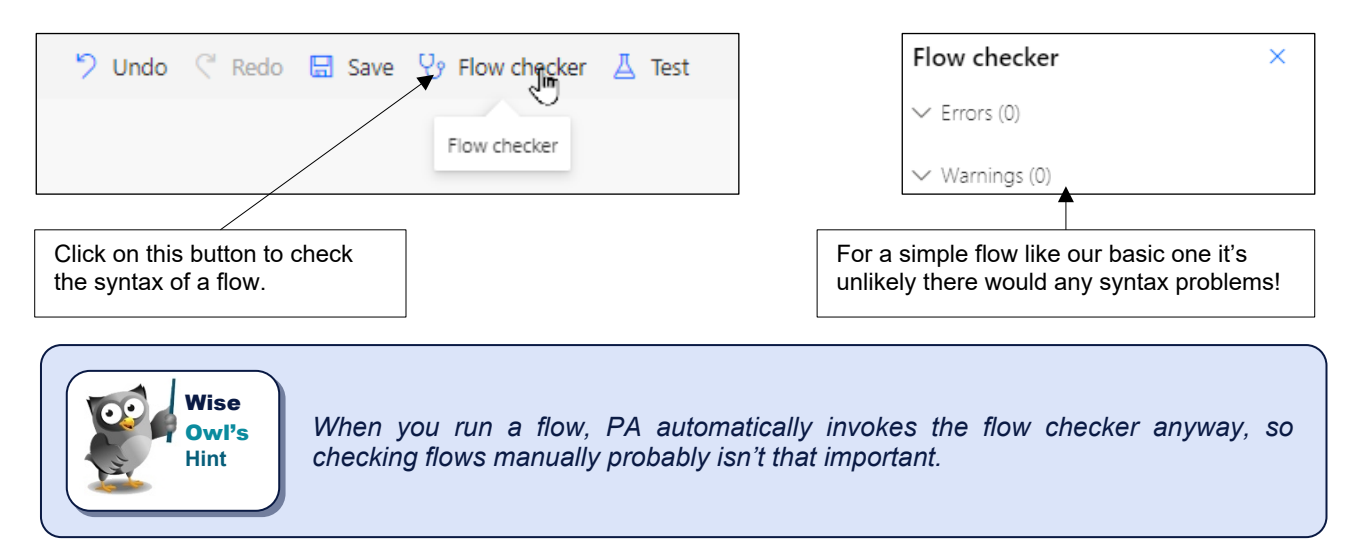

#### **Peeking at Flow Syntax**

If you want to see what an action in your flow is really doing, *peek* at its code:

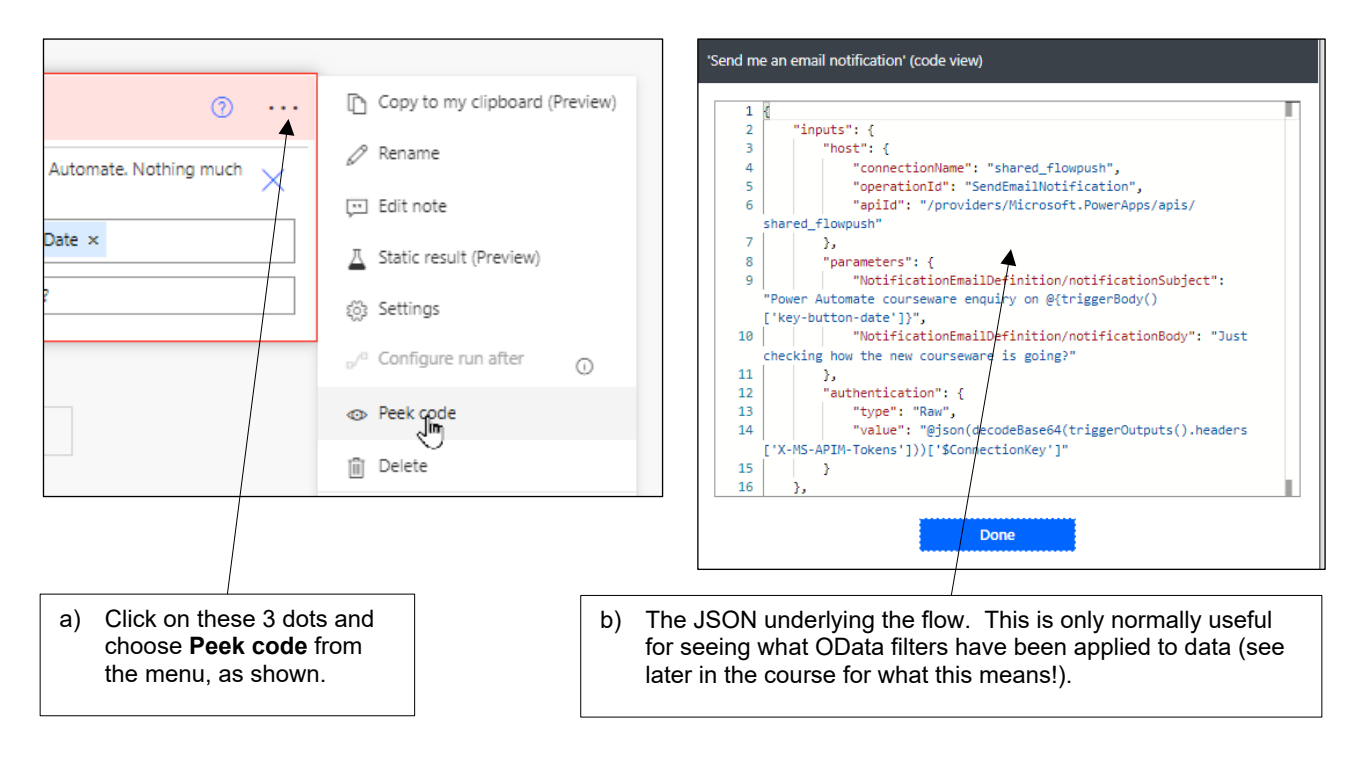

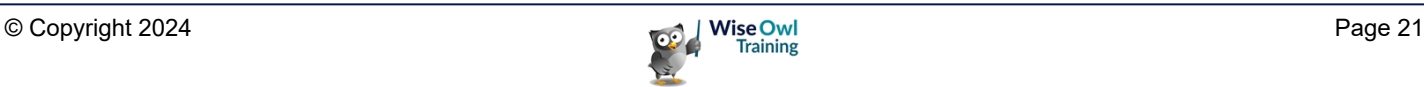

#### **Disabling Flows (but not Actions)**

If you don't want a flow to run, but want to keep it in your list, turn it off:

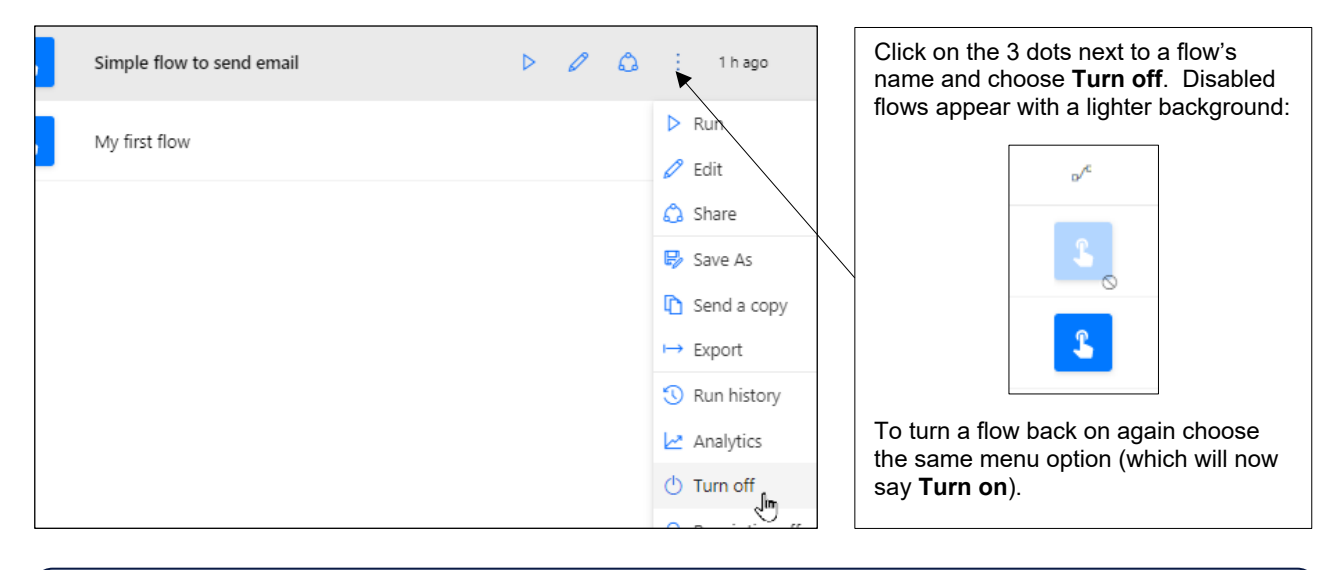

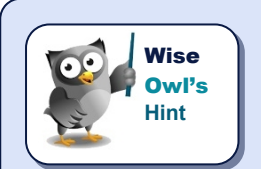

*There is no way to disable a single action within a PA flow (more's the pity); only complicated workarounds.*

### **Copying Actions**

If you have an action which you may want to repeat, copy it to the PA clipboard:

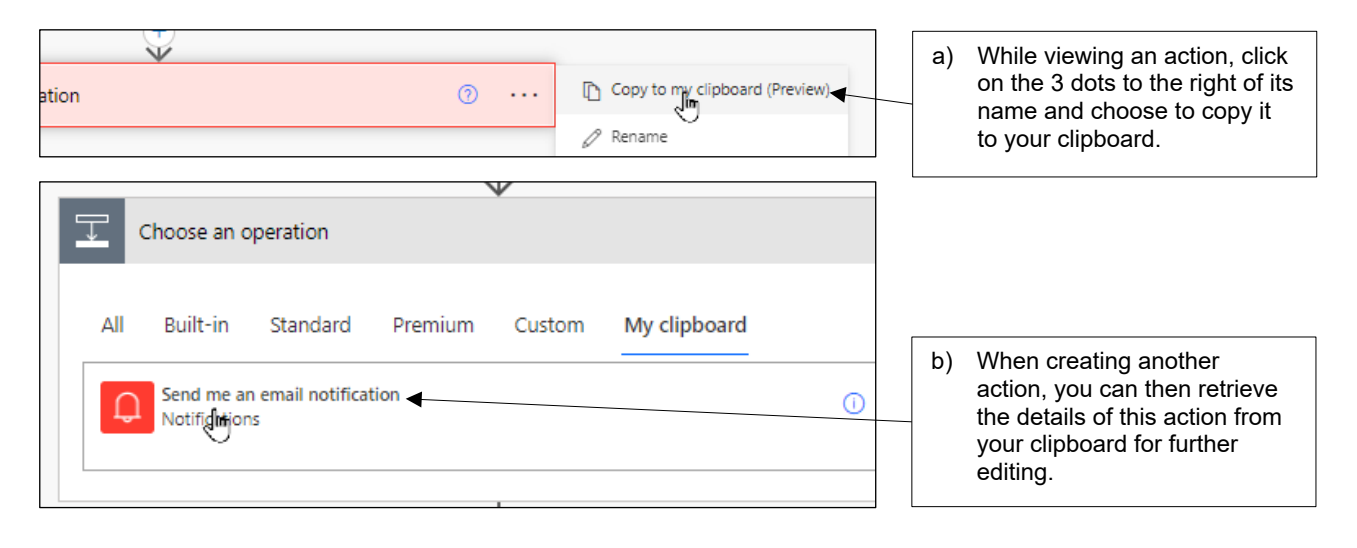

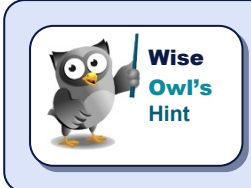

*Bug alert! When you copy actions in PA it's possible to create objects (such as variables) with duplicate names. PA then not only prevents you saving your flow, but also makes it hard to edit or even delete the offending actions!*

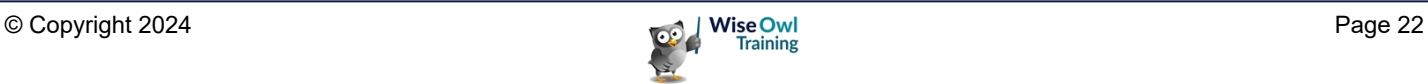

#### **Copying Flows**

To copy a flow, choose to save it as another name:

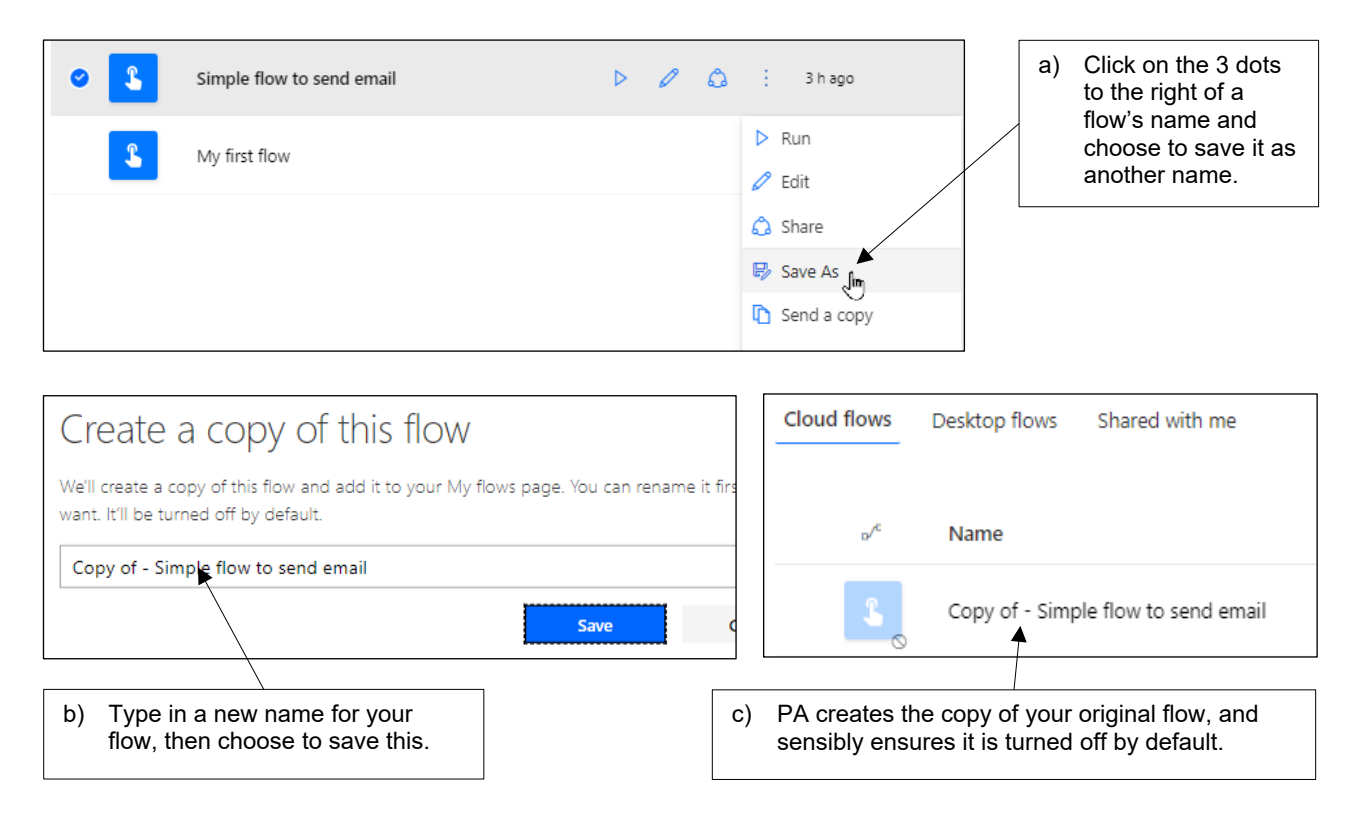

#### **Deleting Flows**

Sadly you have to delete flows one at a time (there is no way to select more than one flow at the same time):

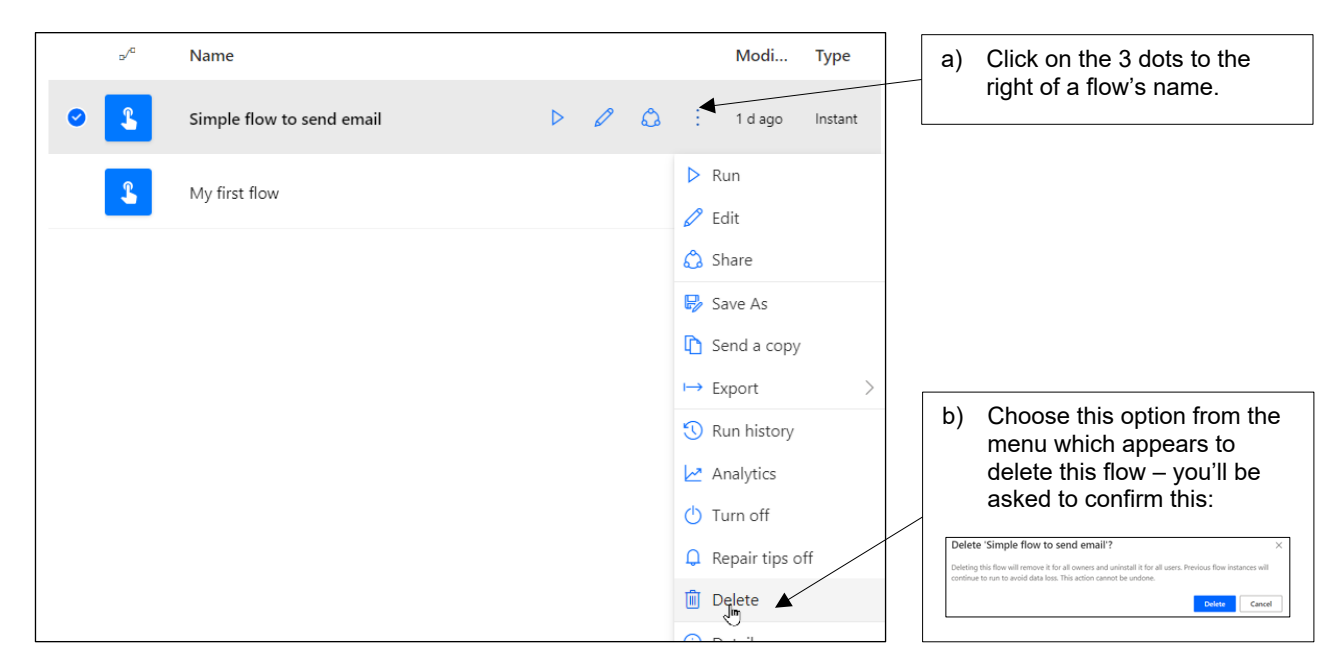

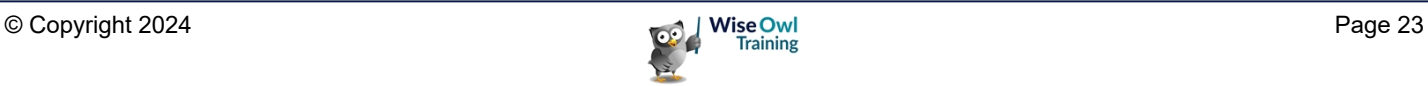

# **What we do!**

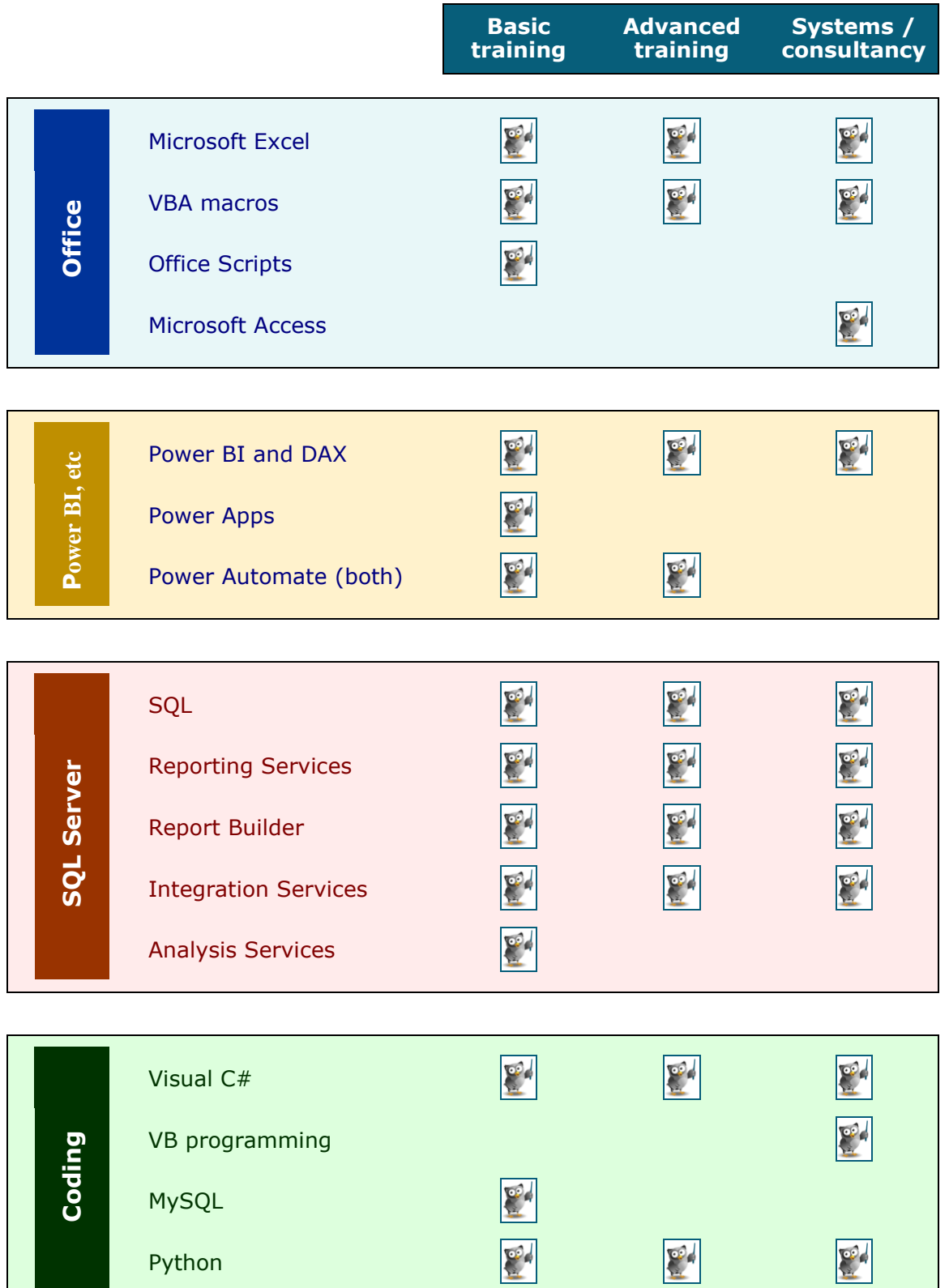

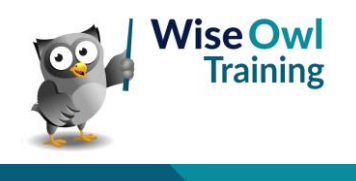

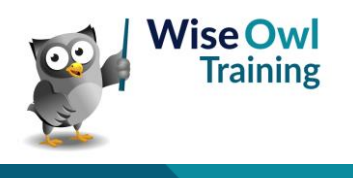